# **Oracle Banking Digital Experience**

**Corporate Customer Services User Manual Release 16.2.0.0.0**

**Part No. E79009-01**

**October 2016**

# ORACLE<sup>®</sup>

Corporate Customer Services User Manual October 2016

Oracle Financial Services Software Limited Oracle Park Off Western Express Highway Goregaon (East) Mumbai, Maharashtra 400 063 India Worldwide Inquiries: Phone: +91 22 6718 3000 Fax:+91 22 6718 3001 www.oracle.com/financialservices/

Copyright © 2016, Oracle and/or its affiliates. All rights reserved.

Oracle and Java are registered trademarks of Oracle and/or its affiliates. Other names may be trademarks of their respective owners.

U.S. GOVERNMENT END USERS: Oracle programs, including any operating system, integrated software, any programs installed on the hardware, and/or documentation, delivered to U.S. Government end users are "commercial computer software" pursuant to the applicable Federal Acquisition Regulation and agency-specific supplemental regulations. As such, use, duplication, disclosure, modification, and adaptation of the programs, including any operating system, integrated software, any programs installed on the hardware, and/or documentation, shall be subject to license terms and license restrictions applicable to the programs. No other rights are granted to the U.S. Government.

This software or hardware is developed for general use in a variety of information management applications. It is not developed or intended for use in any inherently dangerous applications, including applications that may create a risk of personal injury. If you use this software or hardware in dangerous applications, then you shall be responsible to take all appropriate failsafe, backup, redundancy, and other measures to ensure its safe use. Oracle Corporation and its affiliates disclaim any liability for any damages caused by use of this software or hardware in dangerous applications.

This software and related documentation are provided under a license agreement containing restrictions on use and disclosure and are protected by intellectual property laws. Except as expressly permitted in your license agreement or allowed by law, you may not use, copy, reproduce, translate, broadcast, modify, license, transmit, distribute, exhibit, perform, publish or display any part, in any form, or by any means. Reverse engineering, disassembly, or decompilation of this software, unless required by law for interoperability, is prohibited.

The information contained herein is subject to change without notice and is not warranted to be error-free. If you find any errors, please report them to us in writing.

This software or hardware and documentation may provide access to or information on content, products and services from third parties. Oracle Corporation and its affiliates are not responsible for and expressly disclaim all warranties of any kind with respect to third-party content, products, and services. Oracle Corporation and its affiliates will not be responsible for any loss, costs, or damages incurred due to your access to or use of third-party content, products, or services.

# **Table of Contents**

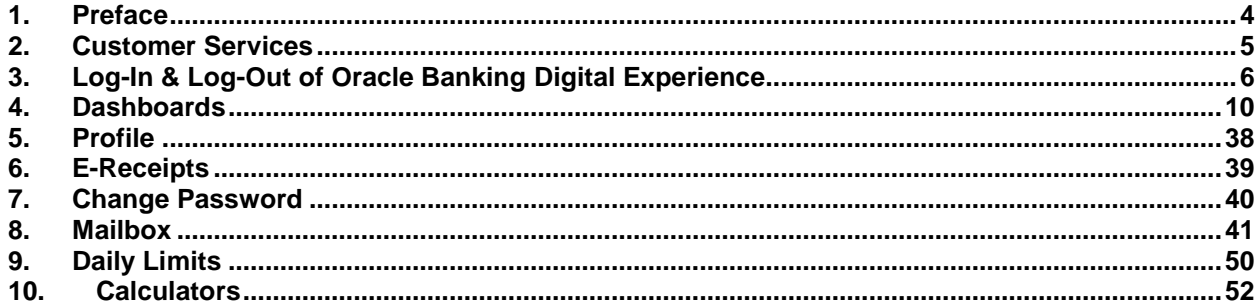

## <span id="page-3-0"></span>**1. Preface**

## **1.1 Intended Audience**

This document is intended for the following audience*:*

- Customers
- **Partners**

## **1.2 Documentation Accessibility**

For information about Oracle's commitment to accessibility, visit the Oracle Accessibility Program website at<http://www.oracle.com/pls/topic/lookup?ctx=acc&id=docacc>.

## **1.3 Access to Oracle Support**

[https://support.us.oracle.com/.](https://support.us.oracle.com/)

### **1.4 Structure**

This manual is organized into the following categories:

*Preface* gives information on the intended audience. It also describes the overall structure of the User Manual.

*Introduction* provides brief information on the overall functionality covered in the User Manual.

The subsequent chapters provide information on transactions covered in the User Manual.

Each transaction is explained in the following manner:

- Introduction to the transaction
- Screenshots of the transaction
- The images of screens used in this user manual are for illustrative purpose only, to provide improved understanding of the functionality; actual screens that appear in the application may vary based on selected browser, theme, and mobile devices.
- Procedure containing steps to complete the transaction- The mandatory and conditional fields of the transaction are explained in the procedure.

If a transaction contains multiple procedures, each procedure is explained. If some functionality is present in many transactions, this functionality is explained separately.

## **1.5 Related Information Sources**

For more information on Oracle Banking Digital Experience Release 16.2.0.0.0, refer to the following documents:

- Oracle Banking Digital Experience Licensing Guide
- Oracle Banking Digital Experience Installation Manuals

# <span id="page-4-0"></span>**2. Customer Services**

This module allows the bank users to interact with bank and avail its services. It includes the following sub-modules:

- Channel Onboarding
- Calculators
- Mailbox
- Manage Alerts
- Find ATM / Branch

# <span id="page-5-0"></span>**3. Log-In & Log-Out of Oracle Banking Digital Experience**

## **3.1 Log-in to the application**

You require the authenticate credentials to log in to the **Oracle Banking Digital Experience** application.

#### **To log in to the application:**

- 1. Open an internet browser to access the application.
- 2. Type the Oracle Banking Digital Experience URL in the Address bar, and press **Enter. Login** screen appears.

#### **Login screen**

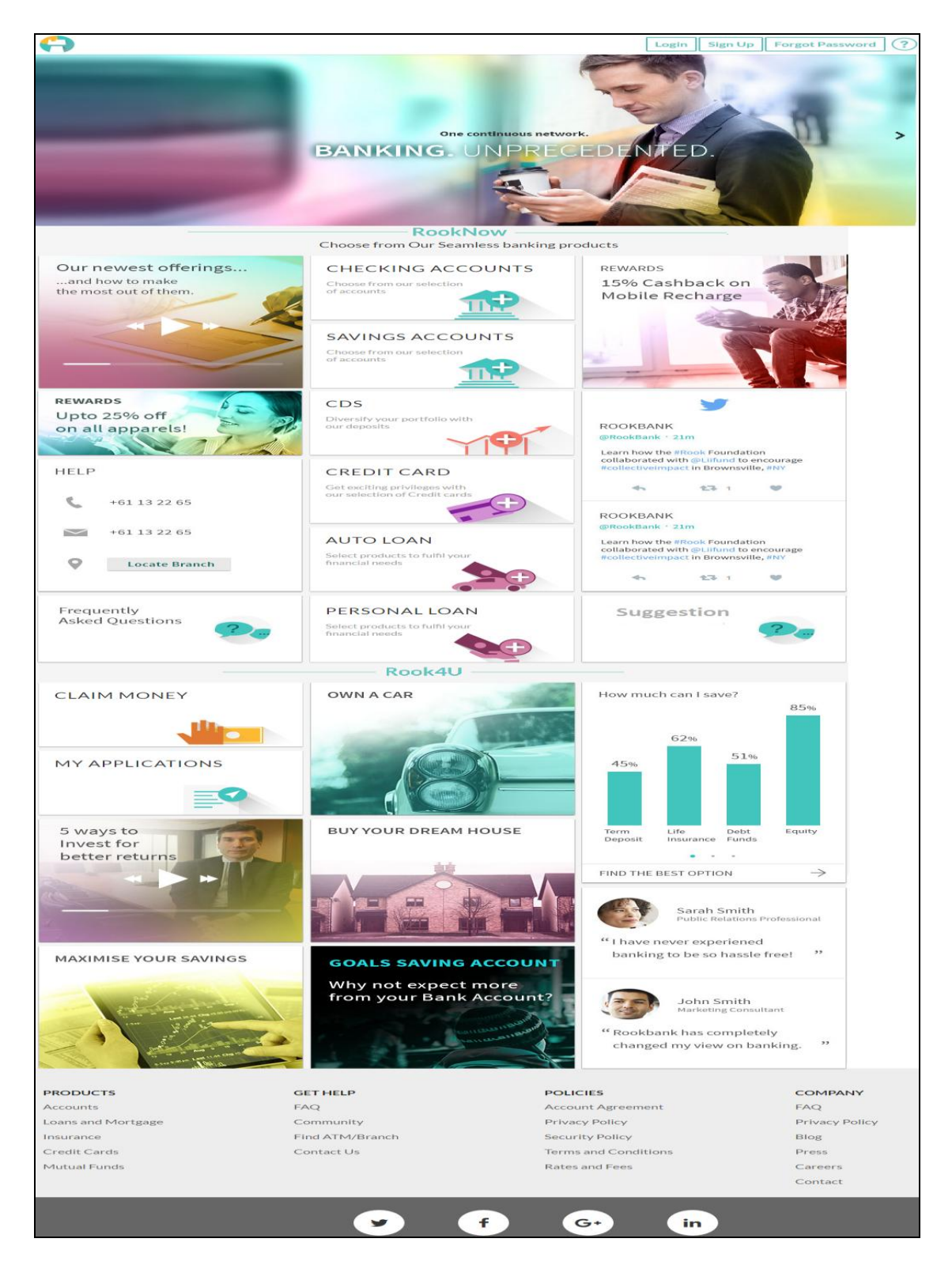

Dashboard Overview

#### **Offers and Rewards**

Any offers and rewards as hosted by the bank will be shown on the page.

#### **Checking Accounts Card**

Click to apply for checking account.

#### **Savings Accounts Card**

Click to apply for savings account.

#### **CDS**

Click to apply for deposit account.

#### **Credit Card**

Click to apply for a credit card.

#### **Auto Loan Card**

Click to apply for auto loan.

#### **Personal Loan Card**

Click to apply for personal loan.

#### **Help**

This card displays the following help icons:

- $\Box$ : Click this icon to call for help
- : Click to send email for help
- Locate Branch | Click to locate your nearest branch.

#### **Frequently Asked Questions**

This card displays the commonly asked questions related to the application.

#### **Suggestions**

This card allows you to provide the suggestions and feedback regarding the application to improve it.

#### **Claim Money**

Click here to claim for the money.

#### **My Applications**

Click here to track the progress of the application for the account opening.

#### **Offers and Rewards**

Any offers and rewards as hosted by the bank will be shown on the page.

#### **Own a Car**

This card displays how to create a goal to own a car.

#### **Buy Your Dream House**

This card displays the goal to buy your house.

#### **How much can I save?**

This card displays the graphical representation of your best savings option.

#### **5 ways to Invest for better return**

This card displays the ways of investing for better returns.

#### **Maximize your Savings**

This card displays the ways to maximize your savings.

#### 3. The **Oracle Banking Digital Experience** home page appears. Click **Login**.

OR Click **SignUp** if you are a new user.

OR Click **Forgot Password**, if you have forgotten your password. OR

Click  $\textcircled{1}$  to open the online help.

Note: For more information on forgot password, click **Forgot Password.**

- 4. The Login screen appears. In the Username field, enter the user ID.
- 5. In the **Password** field, enter the password.

Note: The characters typed in the **Password** field appear masked (••••••) for security reasons.

- 6. Click **Login**.
- 7. The **Overview** screen appears with broad level financial summary, outstanding and available balance in current and savings account, loans, term deposit, and credit cards.

## **3.2 Log-out of the application**

#### **To log out of the application:**

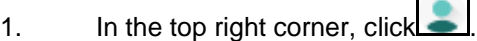

2. Click **Log Out**. The success message logging out appears.

## <span id="page-9-0"></span>**4. Dashboards**

## **4.1 Maker Dashboard**

Oracle Banking Digital Experience is a one-stop solution for a bank for its core banking operations, across retail offerings. It is designed to help banks respond strategically to today's business challenges, while also transforming their business models and processes to reduce operating costs and improve productivity across both front and back offices.

Maker user will initiate the transaction from the maker dashboard and an E-receipt will be generated for the transaction from the confirmation page. For more information on E-receipt click here.

Some of the key features of the current release are listed below:

- **Account**
- **Loans**
- **Payments**
- **Term Deposits**
- **File Upload**

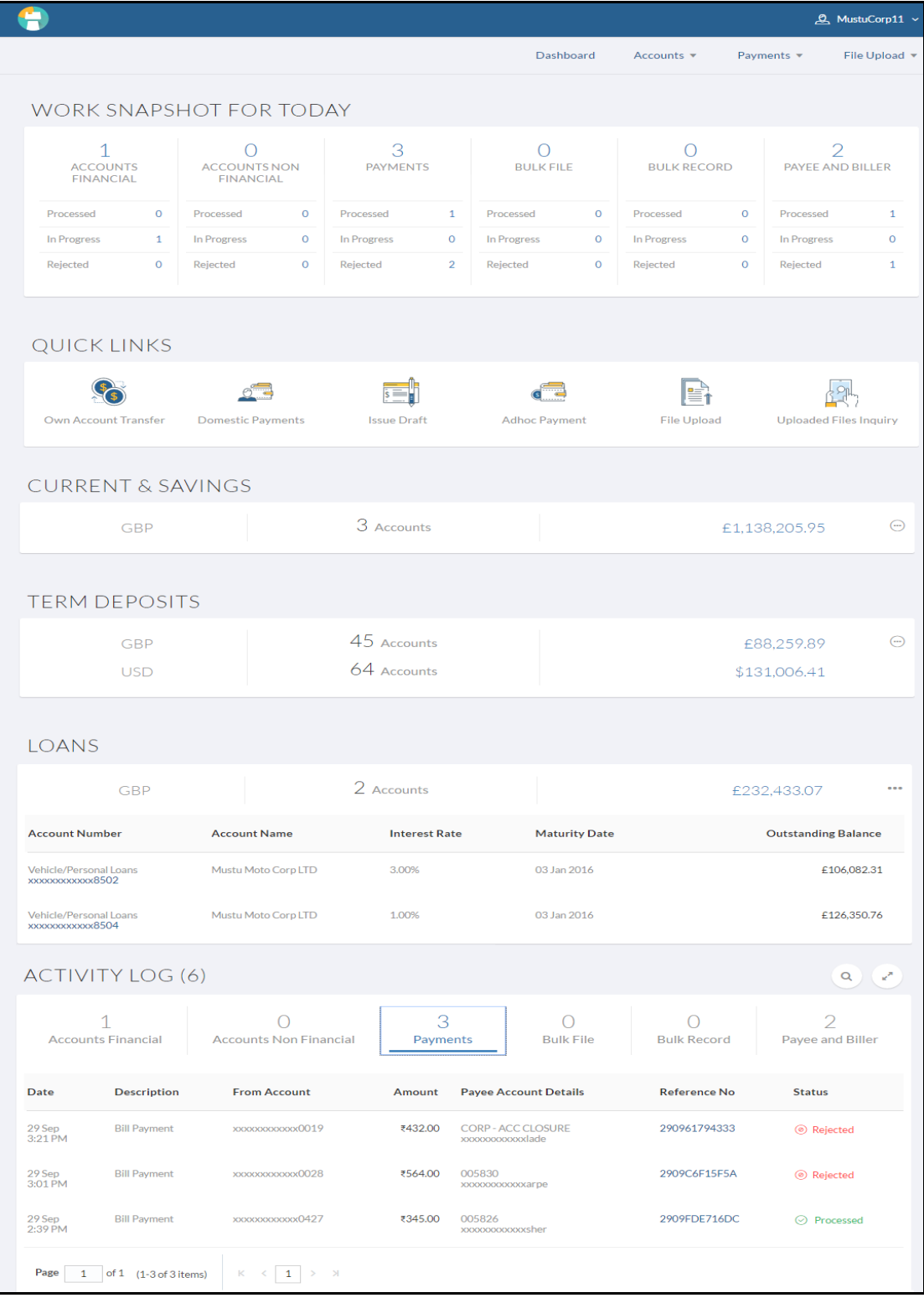

**Click on individual components to see the detailed snapshot.**

#### **Dashboard Overview**

#### **Icons**

Following icons are present on the maker's dashboard:

- : Clicking this icon takes you to the dashboard.
- **Mustu**  $\sim$   $\cdot$  The My Account icon indicates the user name. Click the My Account Menu to view the menu items.
- : Click this icon to open the section in a new window.
- Click this icon to search the transactions that are performed on a particular date. It has two fields From and To, you can select the start and end date to search the transaction.

#### **My Account Menu**

Following items are present in the my account icon menu:

- Welcome Note: Displays the welcome note with last login details.
- **Profile** : Click this icon to view the user profile.
- **6** Change Password. Clicking this icon takes you to the Change Password screen.
- $\frac{My \text{ Limits}}{y}$ . Clicking this icon to view the daily limits.
- **EXECUTE:** Clicking this icon to contact the relationship manager for support and help.
- About : Click this icon to view the information about the application like version number, copyright etc.
- Logout: Click this icon to log out from the application.

#### **Main Dashboard Menus**

Following menus are present on the maker's dashboard:

- Dashboard: Current dashboard
- Accounts: It consists sub menu items like Current and Savings account, Term Deposits and Loans to navigate to the respective dashboards.
- Payments: Payments related transactions
- File Upload: Transactions to upload and view the files

#### **Work Snapshot for Today**

Following cards are displayed in this section:

 Account Financial: The accounts financial card displays the transaction details, like:

- Approved: Displays the count of transactions that has been approved on the current system date.
- Initiated: Displays the count of transactions that has been initiated on the current system date.
- Rejected: Displays the count of transactions that has been rejected on the current system date.
- Account Non Financial: This card displays the count of others, non-financial transactions that has been initiated, approved and rejected on the current system date.
- Payments This card displays the count of payments transactions that has been initiated, approved and rejected.
- Bulk File This card displays the count of others, non-financial transactions that has been initiated, approved and rejected on the current system date.
- Bulk Record: This card displays the count of bulk record transactions that has been initiated, approved and rejected on the current system date.
- Payee and Biller: This card displays the count of payee and biller transactions that has been initiated, approved and rejected on the current system date.

#### **Quick Links**

The following transactions can be initiated from this section:

- Own Account Transfer
- Domestic Payments
- Issue Draft
- Add Payee
- File Upload
- Uploaded Files Inquiry

#### **Current and Savings/ Term Deposits/ Loans**

Displays the transaction currency, count of the account and total balance. Click  $\begin{bmatrix} - & - \\ - & \end{bmatrix}$  to view the details of the CASA, loans and term deposits accounts. You can view the following details of the accounts:

- Current and Savings:
- Account Number: clicking the account number takes you to the Account Details screen.
- Account Name
- Account Type
- Net Balance
- **•** Term Deposits:
- Deposit Number: clicking the account number takes you to the Deposit Details screen.
- Principal Balance
- Maturity Date
- Interest Rate
- Current Balance
- Loans
- Account Number: clicking the account number takes you to the Loan Details screen.
- Account Name
- Account Type
- Net Balance

#### **Activity Log**

Displays the details of all the transactions made to their accounts like account financial, account non-financial, bulk file, bulk record, Payee and Biller and payments transactions. The activity logs are displayed on the makers dashboard, if only the transactions has been initiated by the maker user. Click the **reference number** link to view the Transaction Journey.

#### **Transaction Journey**

This screen displays the transaction details and transaction journey of any financial, non-financial, bulk file, bulk record, Payee and Biller and payments transactions. It displays the current status of transaction whether it is Initiated, Approved or Processed.

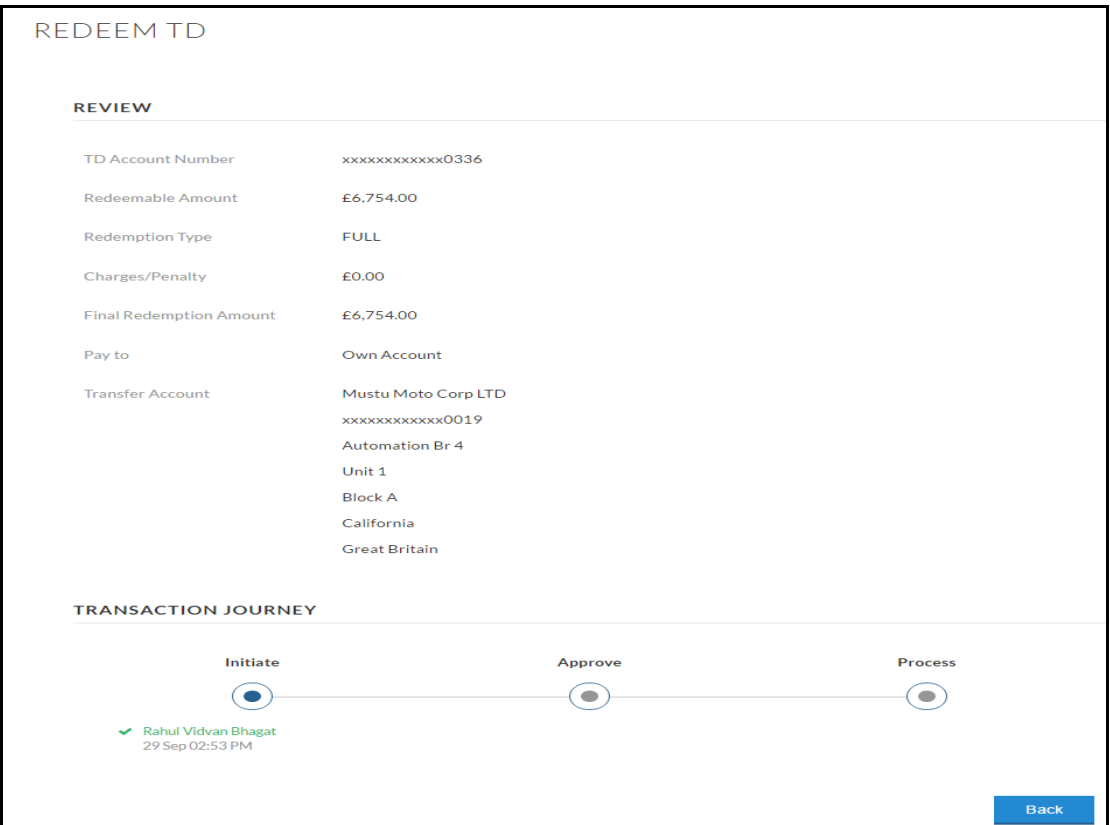

#### **Transaction Journey**

#### **Transaction Name**

This section displays the name of the transaction that is to be approved.

#### **Review**

The section displays the details of the transaction that is to be approved for review.

#### **Transaction Journey**

This section displays the status of transactions that has been initiated by the maker. Transaction journey displays the status as:

- Initiate
- Approve
- Process

#### 1. Click **Back** to navigate to the **Dashboard**.

### **4.2 Viewer Dashboard**

Oracle Banking Digital Experience is a one-stop solution for a bank for its core banking operations, across retail offerings. It is designed to help banks respond strategically to today's business challenges, while also transforming their business models and processes to reduce operating costs and improve productivity across both front and back offices.

Maker user will initiate the transaction from the maker dashboard and an E-receipt will be generated for the transaction from the confirmation page. For more information on E-receipt click here.

Some of the key features of the current release are listed below:

- **Account**
- **Loans**
- **Payments**
- **Term Deposits**
- **File Upload**

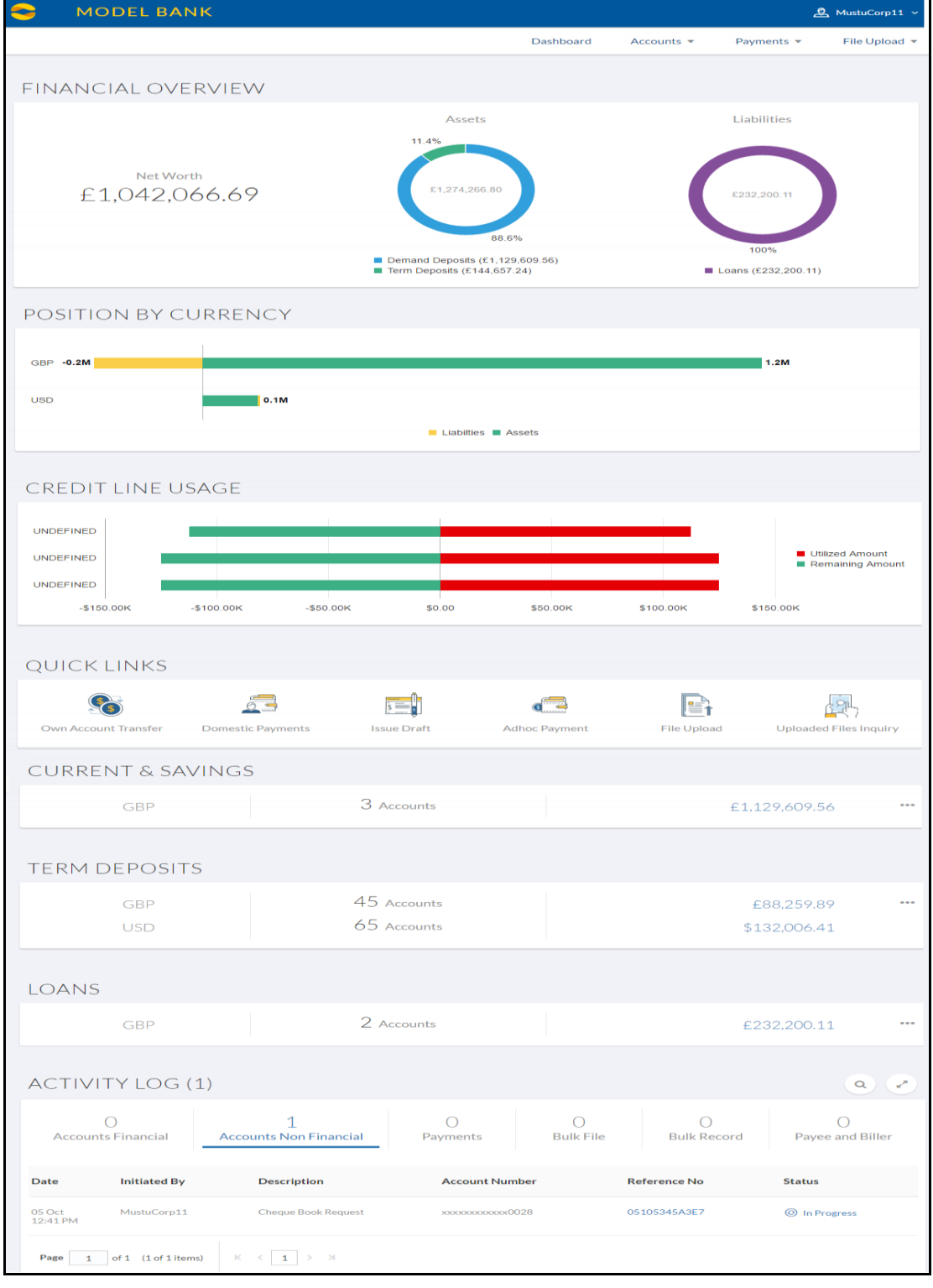

**Click on individual components to see the detailed snapshot.**

#### **Dashboard Overview**

#### **Icons**

Following icons are present on the maker's dashboard:

- : Clicking this icon takes you to the dashboard.
- $\beta$ . Mustu  $\sim$  The My Account icon indicates the user name. Click the My Account Menu to view the menu items.
- : Click this icon to open the section in a new window.
- $\frac{1}{2}$ : Click this icon to search the transactions that are performed on a particular date. It has two fields From and To, you can select the start and end date to search the transaction.

#### **My Account Menu**

Following items are present in the my account icon menu:

- Welcome Note: Displays the welcome note with last login details.
- $\mathbb{S}$  Profile : Click this icon to view the user profile.
- Change Password: Clicking this icon takes you to the Change Password screen.
- $\frac{My Limits}{.}$ : Clicking this icon to view the daily limits.
- Help: Clicking this icon to contact the relationship manager for support and help.
- About : Click this icon to view the information about the application like version number, copyright etc.
- Click this icon to log out from the application.

#### **Main Dashboard Menus**

Following menus are present on the maker's dashboard:

- Dashboard: Current dashboard
- Accounts: It consists sub menu items like Current and Savings account, Term Deposits and Loans to navigate to the respective dashboards.
- Payments: Payments related transactions
- File Upload: Transactions to upload and view the files

#### **Financial Overview**

The section displays a pie chart (with legend) showing the distribution of your assets and liabilities according to the account types. It also displays the total amount for your assets and liabilities. Account types displayed in the section include CASA , term deposits, equities, options, and fixed income instruments.

#### **Position By Currency**

The section displays currency wise position of your assets and liabilities.

#### **Credit Line Usage**

This section displays the minimal details of the line limits of the customer. You can view the following details:

- **Utilized Amount**: The limits utilized by the customer from the total set limit.
- **Remaining Amount**: The limits remaining from the total set limit.

#### **Quick Links**

The following transactions can be initiated from this section:

- Own Account Transfer
- Domestic Payments
- Issue Draft
- Add Payee
- File Upload
- Uploaded Files Inquiry

#### **Current and Savings/ Term Deposits/ Loans**

Displays the transaction currency, count of the account and total balance. Click to view the details of the CASA, loans and term deposits accounts. You can view the following details of the accounts:

- Current and Savings:
- Account Number: clicking the account number takes you to the Account Details screen.
- Account Name
- Account Type
- Net Balance
- **•** Term Deposits:
- Deposit Number: clicking the account number takes you to the Deposit Details screen.
- Principal Balance
- Maturity Date
- Interest Rate
- Current Balance
- Loans
- Account Number: clicking the account number takes you to the Loan Details screen.
- Account Name
- Account Type
- Net Balance

#### **Activity Log**

Displays the details of all the transactions made to their accounts like account financial, account non-financial, bulk file, bulk record, Payee and Biller and payments transactions. The activity logs are displayed on the makers dashboard, if only the transactions has been initiated by the maker user. Click the **reference number** link to view the Transaction Journey.

#### **Transaction Journey**

This screen displays the transaction details and transaction journey of any financial, non-financial, bulk file, bulk record, Payee and Biller and payments transactions. It displays the current status of transaction whether it is Initiated, Approved or Processed.

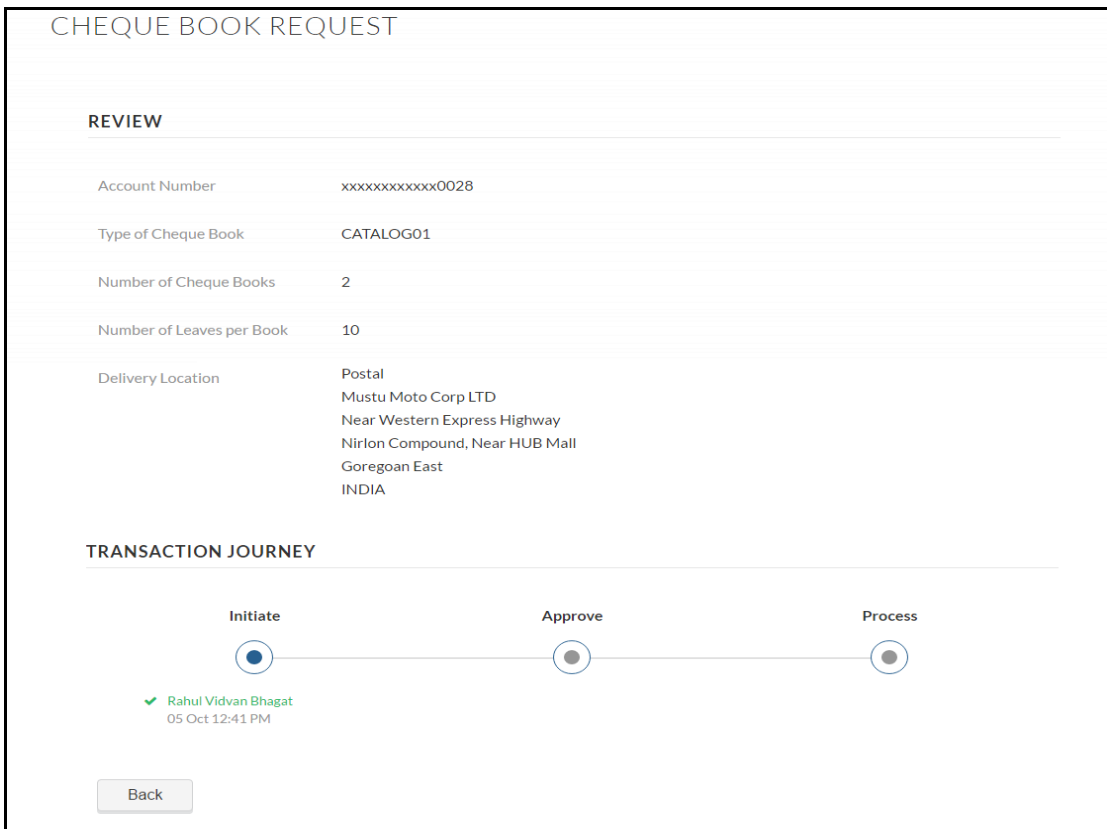

#### **Transaction Journey**

#### **Transaction Name**

This section displays the name of the transaction that is to be approved.

#### **Review**

The section displays the details of the transaction that is to be approved for review.

#### **Transaction Journey**

This section displays the status of transactions that has been initiated by the maker. Transaction journey displays the status as:

- Initiate
- Approve
- Process

#### 1. Click **Back** to navigate to the **Dashboard**.

### **4.3 Approver Dashboard**

Oracle Banking Digital Experience is a one-stop solution for a bank for its core banking operations, across retail offerings. It is designed to help banks respond strategically to today's business challenges, while also transforming their business models and processes to reduce operating costs and improve productivity across both front and back offices.

The key components of Oracle Banking Digital Experience are:

Some of the key features of the current release are listed below:

- **Account**
- **Loans**
- **Payments**
- **File Upload**
- **Term Deposits**

#### **Approver Dashboard**

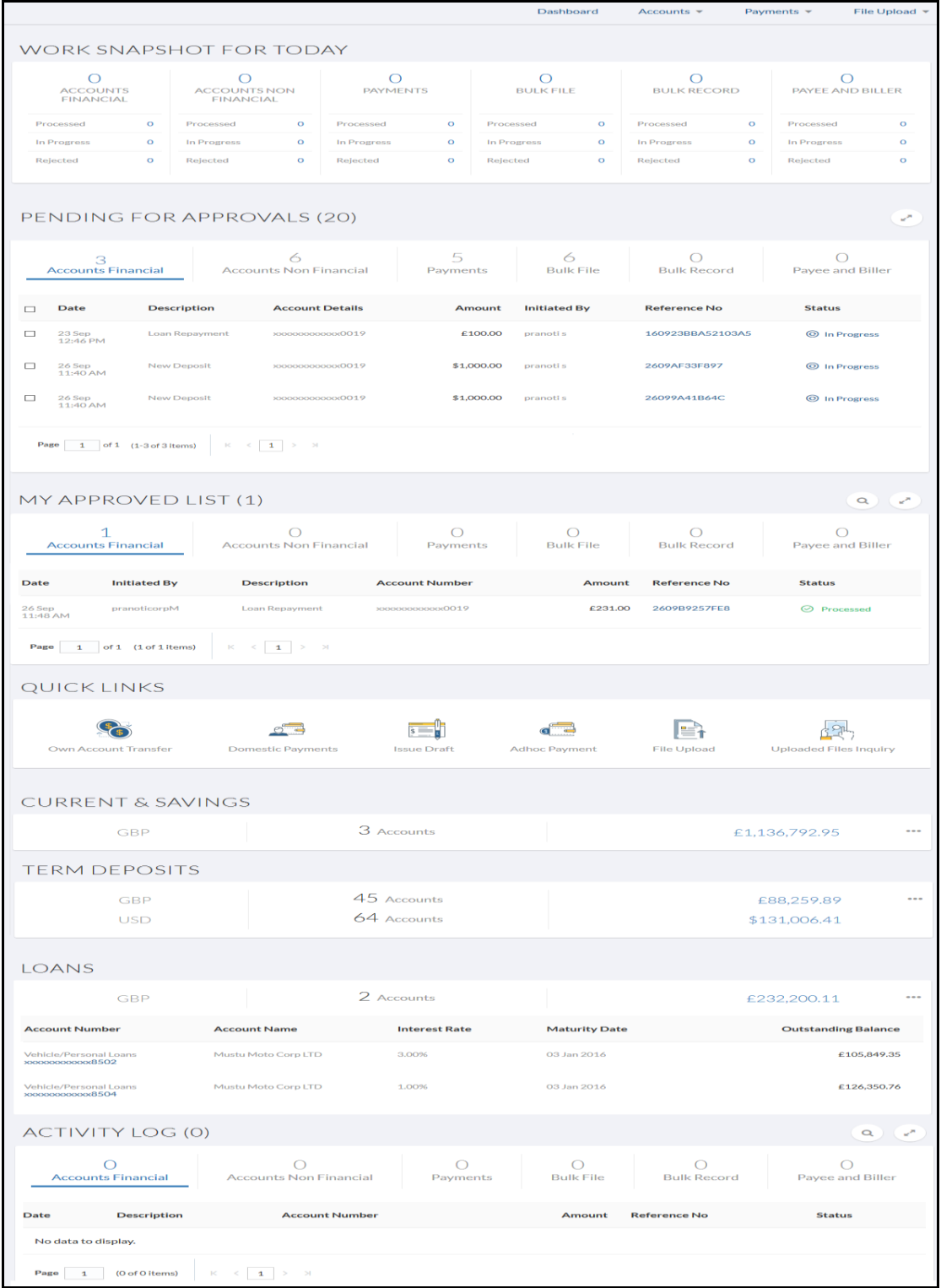

#### **Dashboard Overview**

#### **Icons**

Following icons are present on the maker's dashboard:

- : Clicking this icon takes you to the dashboard
- $\frac{M_{\text{ustu}}}{M_{\text{tot}}}$ . The My Account menu icon indicates the user name. Click the My Account Menu to view the menu items.
- : Click this icon to open the section in a new window.
- Click this icon to search the transactions that are performed on a particular date. It has two fields From and To, you can select the start and end date to search the transaction.

#### **My Account Menu**

Following items are present in the my account icon menu:

- Welcome Note: Displays the welcome note with last login details.
- **Profile**: Click this icon to view the user profile.
- Change Password: Clicking this icon takes you to the Change Password screen.
- My Limits . Clicking this icon to view the daily limits.
- Mailbox: Clicking this icon takes you to the Mailbox screen.
- **1** Help: Clicking this icon to contact the relationship manager for support and help.
- About : Click this icon to view the information about the application like version number, copyright etc.
- Logout : Click this icon to log out from the application.

#### **Main Dashboard Menus**

Following menus are present on the maker dashboard:

- Dashboard: Current dashboard
- Transfer and Payments: Payments related transactions
- File Uploads: Transactions to upload and view the files
- Trade Services: Trade related transactions
- Accounts: It consists sub menu items like Current and Savings account, Term Deposits and Loans to navigate to the respective dashboards.

#### **Work Snapshot for Today**

- **Account Financial Card**: The accounts financial card displays the transaction details, like:
- **Approved**: Displays the count of transactions that has been approved
	- **Initiated: Displays the count of transactions that has been initiated.**
	- **Rejected: Displays the count of transactions that has been rejected.**
- **Others**: This card displays the count of others, non-financial transactions that has been initiated, approved and rejected.
- **Bulk File Card**: This card displays the count of others, non-financial transactions that has been initiated, approved and rejected.
- **Bulk Record Card**: This card displays the count of bulk record transactions that has been initiated, approved and rejected.
- **Payee and Biller Card**: This card displays the count of payee and biller transactions that has been initiated, approved and rejected.
- **Payments Card**: This card displays the count of payments transactions that has been initiated, approved and rejected.

#### **Pending for Approvals**

This section displays the details of transactions that has been initiated by the maker and are pending for approvals. You can click each tab to view the details of transactions that are pending for approvals. Click the **reference number** link to approve the transaction.

#### **MY Approved List**

This section displays the details of transactions that has been approved by the approver user. You can click each tab to view the details of transactions that are pending for approvals. Click the **reference number** link to view the approved transaction.

#### **Activity Log**

Displays the details of all the transactions made to their accounts like account financial, account non-financial, bulk file, bulk record, Payee and Biller and payments transactions.

#### **Quick Links**

The following transactions can be initiated from this section:

- Own Account Transfer
- Domestic Payments
- Utility Bills
- Add Payee
- Bulk File Upload
- Open TD

#### **CASA/ Loans/ Term Deposits**

Displays the transaction currency, count of the account and total balance. Click  $\begin{bmatrix} - & - \\ - & \end{bmatrix}$  to view the details of the CASA, loans and term deposits accounts. You can view the following details of the accounts:

- CASA:
	- **Account Number**
	- **Account Name**
	- **Account Type**
	- **Net Balance**
- Loans:
	- **Account Number**
	- Account Name
	- **Interest Rate**
	- **Outstanding Balance**
- Term Deposits:
	- **-** Deposit Number
	- **Principal Balance**
	- **Maturity Date**
	- **Interest Rate**
	- **•** Current Balance

#### **Approve the transaction**

The transactions that have been initiated by the maker are pending for approvals. When the approver user logins to the application he views all the transactions that are pending for approvals.

#### **How to reach here:**

*Approver Dashboard > Pending for Approvals section*

#### **To approve the transaction:**

1. Click the **Reference Number** link of the transaction that is to be approved, in the **Pending for Approval** section. The transaction screen with **Review** and **Transaction Journey** section appears.

#### **Review and Transaction Journey**

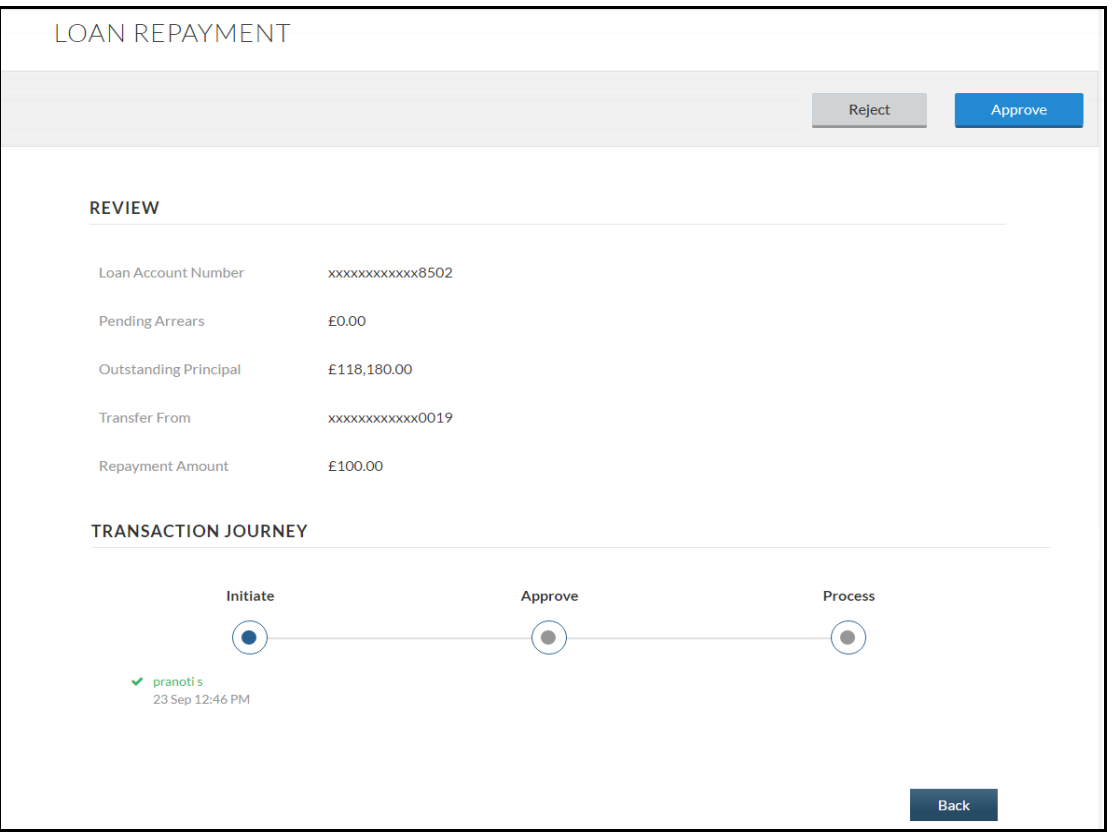

#### **Transaction to approve**

#### **Transaction Name**

This section displays the name of the transaction that is to be approved.

#### **Review**

The section displays the details of the transaction that is to be approved for review.

#### **Transaction Journey**

This section displays the status of transactions that has been initiated by the maker. Transaction journey displays the status as:

- Initiate
- Approve
- Process
- 2. Click **Approve** to approve the initiated transaction. The **Transaction Approval** screen appears. OR

Click **Reject** to reject the transaction. OR

Click **Back** to navigate to the **Dashboard**.

Enter the remarks and click **Approve**. OR Enter the remarks and click **Reject**.

> R Click **Cancel** to cancel the transaction.

The screen with success message appears.

## **4.4 Administration Maker Dashboard**

The dashboard displays the consolidated list of maintenance that can be performed by bank administrator.

Below are the administration dashboard components:

- **OnBoarding**
	- **User Management**
	- **Party Preference**
- **Approvals**
	- **User Groups**
	- **Workflow Management**
	- **Approval Rules**
- **Account Access**
	- **Party Account Access**
	- **User Account Access**
- **File Upload**
	- **File Identifier Maintenance**
	- **User File Identifier Mapping**

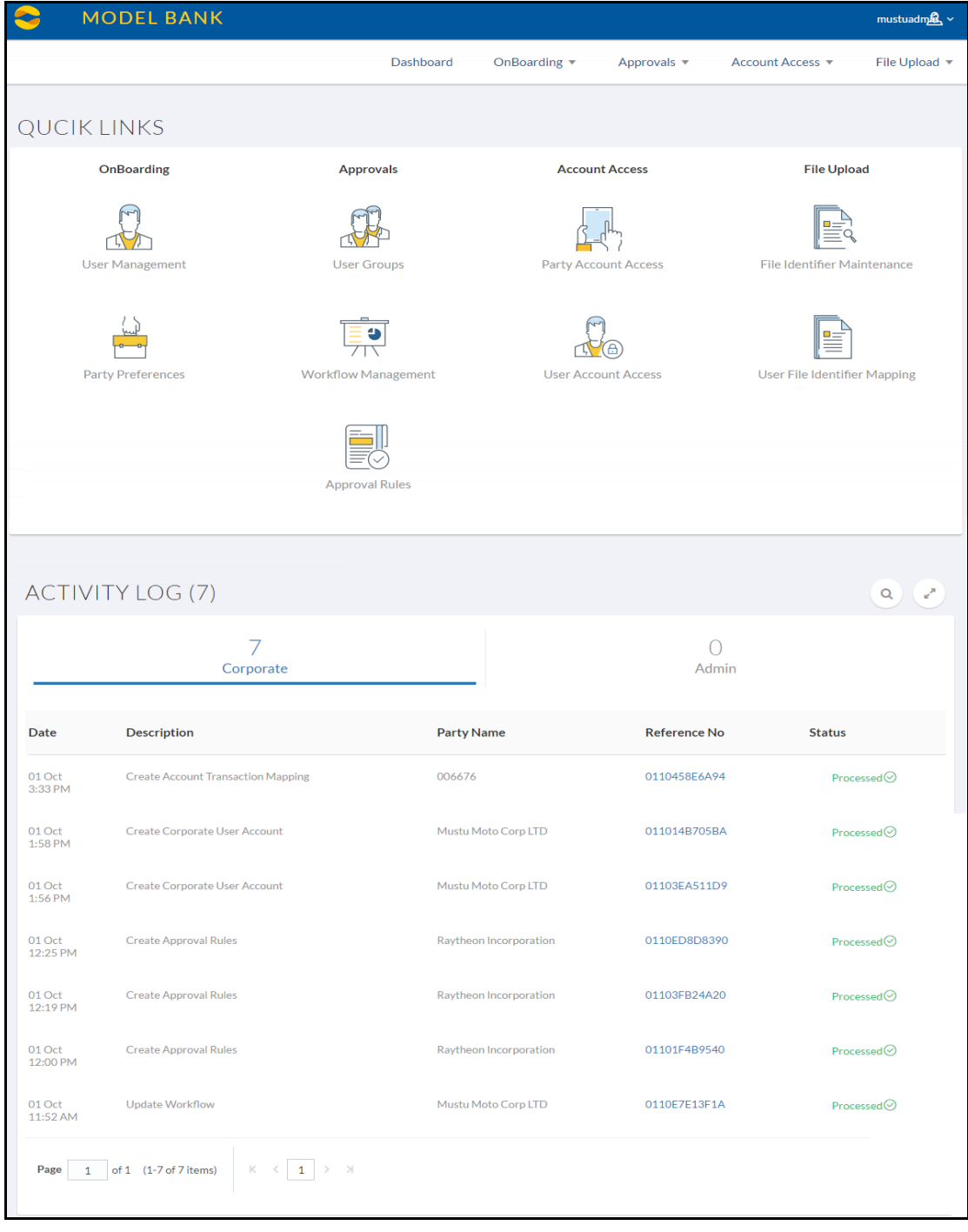

**Click on individual components to see the detailed snapshot.**

#### **Dashboard Overview**

#### **Icons**

Following icons are present on the maker's dashboard:

- : Clicking this icon takes you to the dashboard
- <sup>2</sup>/<sub>2</sub> admin  $\frac{1}{x}$ . The My Account icon indicates the user name. Click the My Account Menu to view the menu items.
- : Click this icon to open the section in a new window.
- $\mathbb{L}$ : Click this icon to search the transactions that are performed on a particular date. It has two fields **From** and **To**, you can select the start and end date to search the transaction.

#### **My Account Menu**

Following items are present in the my account icon menu:

- Welcome Note: Displays the welcome note with last login details.
- **8** Profile: Click this icon to view the user profile.
- **6** Change Password. Clicking this icon takes you to the Change Password screen.
- $\Box$  My Limits  $\Box$ : Clicking this icon to view the daily limits.
- **E** Mailbox Clicking this icon takes you to the Mailbox screen.
- **EXECUTE:** Clicking this icon to contact the relationship manager for support and help.
- **1** About : Click this icon to view the information about the application like version number, copyright etc.
- Logout : Click this icon to log out from the application.

#### **Menus**

Following menus are present on the maker's dashboard:

- Onboarding
- Approvals
- Account Access
- File Upload

#### **Quick Links**

- **Onboarding** : This section consists of following two options:
	- User Management: This option allows you to search, create and edit the users. Clicking this section takes you to the User Management screen.
	- Party Preferences: This option allows you to search, create and edit party preferences like cumulative daily limits, corporate user limits for a corporate party. Clicking this section takes you to the **Party Preferences** screen.
- **Approvals**: This section consists of following two options:
	- User Groups: This option allows you to search, create and edit the user groups. Clicking this section takes you to the **Approvals-User Groups** screen.
	- Workflow Management: This option allows you to create, search and edit the workflow for user and user groups and map the approval level. Clicking this section takes you to the **Workflow Management** screen.
	- Approval Rules: This option allows you to create, search and edit approval rules for transactions for a corporate user or a bank administrator. Clicking this section takes you to the Approval Rules screen.
- **Account Access:** This section consists of following two options:
	- Party Account Access: This option allows you to create, search and edit the CASA/ TD/ Loans accounts that can be accessed on channel for a corporate party. Clicking this section takes you to the Party Account Access screen.
	- **User Account Access:** This option allows you to search, create and edit the user to linked party account (CASA/TD/Loan) mapping for accounts available for access. Clicking this section takes you to the User Account Access screen.
- **File Upload**: This section consists of following two options:
	- **File Identifier Maintenance:** This option allows you to choose a predefined template for Internal, Domestic and International Payments for various accounting types as. Clicking this section takes you to the **File Identifier Maintenance** screen.
	- **User File Identifier Mapping:** This option allows you to create, search and edit the mapping for users of a corporate party to file identifiers defined for the same corporate party. Clicking this section takes you to the **User File Identifier Mapping** screen.

#### **Activity Log**

Displays the details of all the transactions initiated. The transaction details are displayed on the makers dashboard, if only the transactions has been initiated by the maker user. You can click the **reference number** link to view the transaction details and transaction journey.

#### **Transaction Journey**

This screen displays the transaction details and transaction journey of corporate and admin transactions. It displays the current status of transaction whether it is Initiated, Approved or Processed.

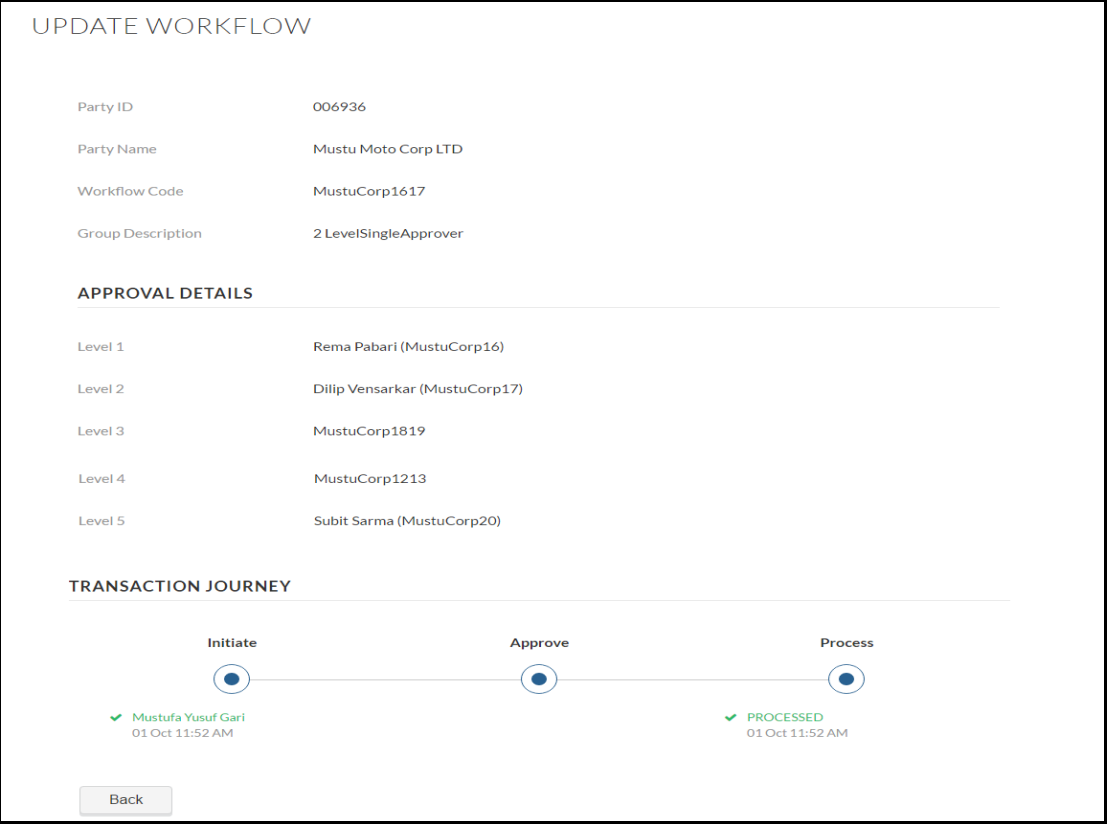

#### **Transaction Journey**

#### **Transaction Name**

This section displays the name of the transaction that is to be approved.

#### **Review**

The section displays the details of the transaction that is to be approved for review.

#### **Transaction Journey**

This section displays the status of transactions that has been initiated by the maker. Transaction journey displays the status as:

- Initiate
- Approve
- Process

#### 1. Click **Back** to navigate to the **Dashboard**.

## **4.5 System Administrator Dashboard**

The dashboard displays the consolidated list of maintenance that can be performed by bank administrator.

Below are the administration dashboard components:

- System Rules
- Limits
- **•** Enterprise Role Transaction Mapping
- Merchant Onboarding
- Biller Category Mapping
- Payment Purpose Mapping

#### **Click on individual components to see the detailed snapshot.**

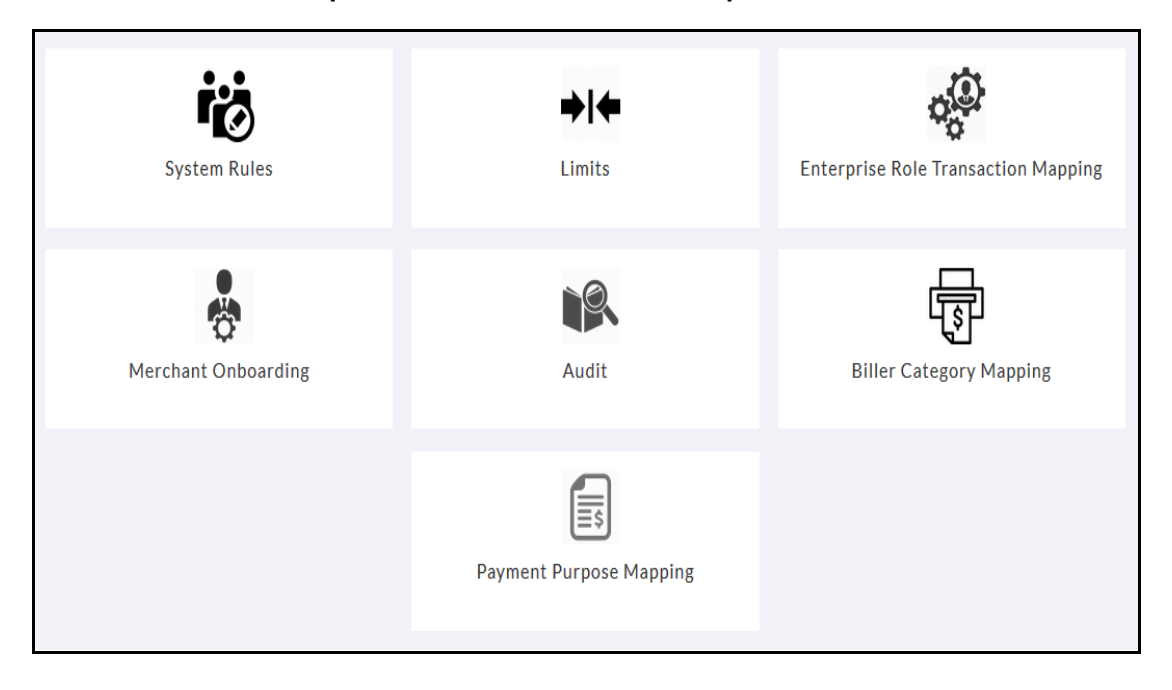

#### **Dashboard Overview**

#### **System Rules**

This section allows you to select the type of user and map the system rules to it.

#### **Limits**

This section allows the bank administrator to create limits group for all transaction. These limit groups defines initiation limit and authorization limit of a transaction that are performed by the user.

#### **Enterprise Role Transaction Mapping**

Authorization allows an organization to protect its resources by defining and managing policies that control access to, and usage of, these resources.

#### **Merchant Onboarding**

Using this option, bank administrator can create and maintain merchant details in the application.

#### **Biller Category Mapping**

This option allows the bank administrator to:

- Search Biller
- Map Biller
- Manage Category

#### **Payment Purpose Mapping**

The bank administrator will be able to maintain the purposes of payments for each type of payment using this transaction.

This option allows the bank administrator to:

- Search Payment Purposes
- Edit Payment Purposes
- Map Purposes

## **4.6 Administration Approver Dashboard**

The dashboard displays the consolidated list of maintenance that can be performed by bank administrator.

Below are the administration dashboard components:

- **Pending Approvals**
- **OnBoarding**
	- User Management
	- Corporate Preference
- **Approvals**
	- **User Groups**
	- **Workflow Management**
	- **Approval Rules**
- **Account Access**
	- Corporate Account Access
	- Corporate User Account Access
- **File Upload**
	- **File Identifier Maintenance**
	- **User File Identifier Mapping**
- **Activity Log**

#### **Admin Approver Dashboard**

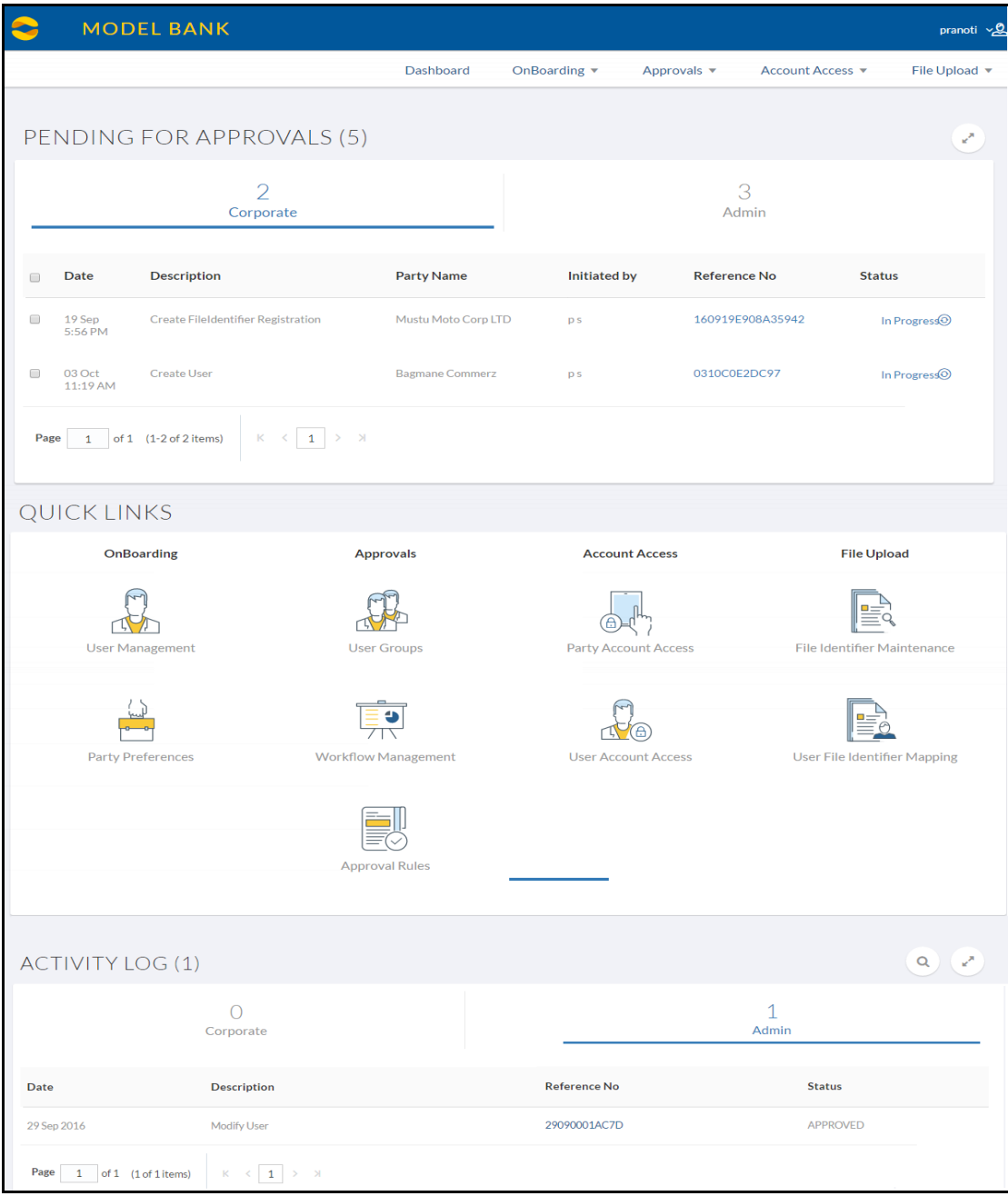

#### **Dashboard Overview**

#### **Icons**

Following icons are present on the maker's dashboard:

- : Clicking this icon takes you to the dashboard.
- **A** admin stock of the My Account icon indicates the user name. Click the My Account Menu to view the menu items.
- Click this icon to open the section in a new window.
- $\frac{a}{b}$ : Click this icon to search the transactions that are performed on a particular date. It has two fields From and To, you can select the start and end date to search the transaction.

#### **My Account Menu**

Following items are present in the my account icon menu:

- Welcome Note: Displays the welcome note with last login details.
- **A** Profile: Click this icon to view the user profile.
- $\bigoplus$  Change Password Clicking this icon takes you to the Change Password screen.
- My Limits. Clicking this icon to view the daily limits.
- **1** Help: Clicking this icon to contact the relationship manager for support and help.
- About : Click this icon to view the information about the application like version number, copyright etc.
- Logout | Click this icon to log out from the application.

#### **Menus**

Following menus are present on the admin maker's dashboard:

- Onboarding
- Approvals
- Account Access
- File Upload

#### **Pending for Approvals**

This section displays the details of transactions that has been initiated by the administrator maker and are pending for approvals. You can click each tab to view the details of transactions that are pending for approvals. Click the **reference number** link to approve the transaction.

#### **Onboarding**

This section consists of following two options:

- User Management: This option allows you to search, create and edit the users. Clicking this section takes you to the **User Management** screen.
- Party Preferences: This option allows you to search, create and edit party preferences like cumulative daily limits, corporate user limits for a corporate party. Clicking this section takes you to the **Party Preferences** screen.

#### **Approvals:**

This section consists of following two options:

- User Groups: This option allows you to search, create and edit the user groups. Clicking this section takes you to the **Approvals-User Groups** screen.
- Workflow Management: This option allows you to create, search and edit the workflow for user and user groups and map the approval level. Clicking this section takes you to the **Workflow Management** screen.
- Approval Rules: This option allows you to create, search and edit approval rules for transactions for a corporate user or a bank administrator. Clicking this section takes you to the **Approval Rules** screen.

#### **Account Access:**

This section consists of following two options:

- Party Account Access: This option allows you to create, search and edit the CASA/ TD/ Loans accounts that can be accessed on channel for a corporate party. Clicking this section takes you to the **Party Account Access** screen.
- User Account Access: This option allows you to search, create and edit the user to linked party account (CASA/ TD/ Loan) mapping for accounts available for access. Clicking this section takes you to the **User Account Access** screen.

#### **File Upload:**

This section consists of following two options:

- File Identifier Maintenance: This option allows you to choose a predefined template for Internal, Domestic and International Payments for various accounting types as. Clicking this section takes you to the **File Identifier Maintenance** screen.
- User File Identifier Mapping: This option allows you to create, search and edit the mapping for users of a corporate party to file identifiers defined for the same corporate party. Clicking this section takes you to the **User File Identifier Mapping** screen.

#### **Activity Log**

Displays the details of all the initiated transactions made like Reference Number, Date, Description Status etc. Click the **reference number** link to view the Transaction Journey.

#### **Approve the transaction**

The transactions that have been initiated by the maker are pending for approvals. When the approver user logins to the application he views all the transactions that are pending for approvals.

#### **How to reach here:**

*Approver Dashboard > Pending for Approvals section*

#### **To approve the transaction:**

1. Click the **Reference Number** link of the transaction that is to be approved, in the **Pending for Approval** section. The transaction screen with **Review** and **Transaction Journey** section appears.

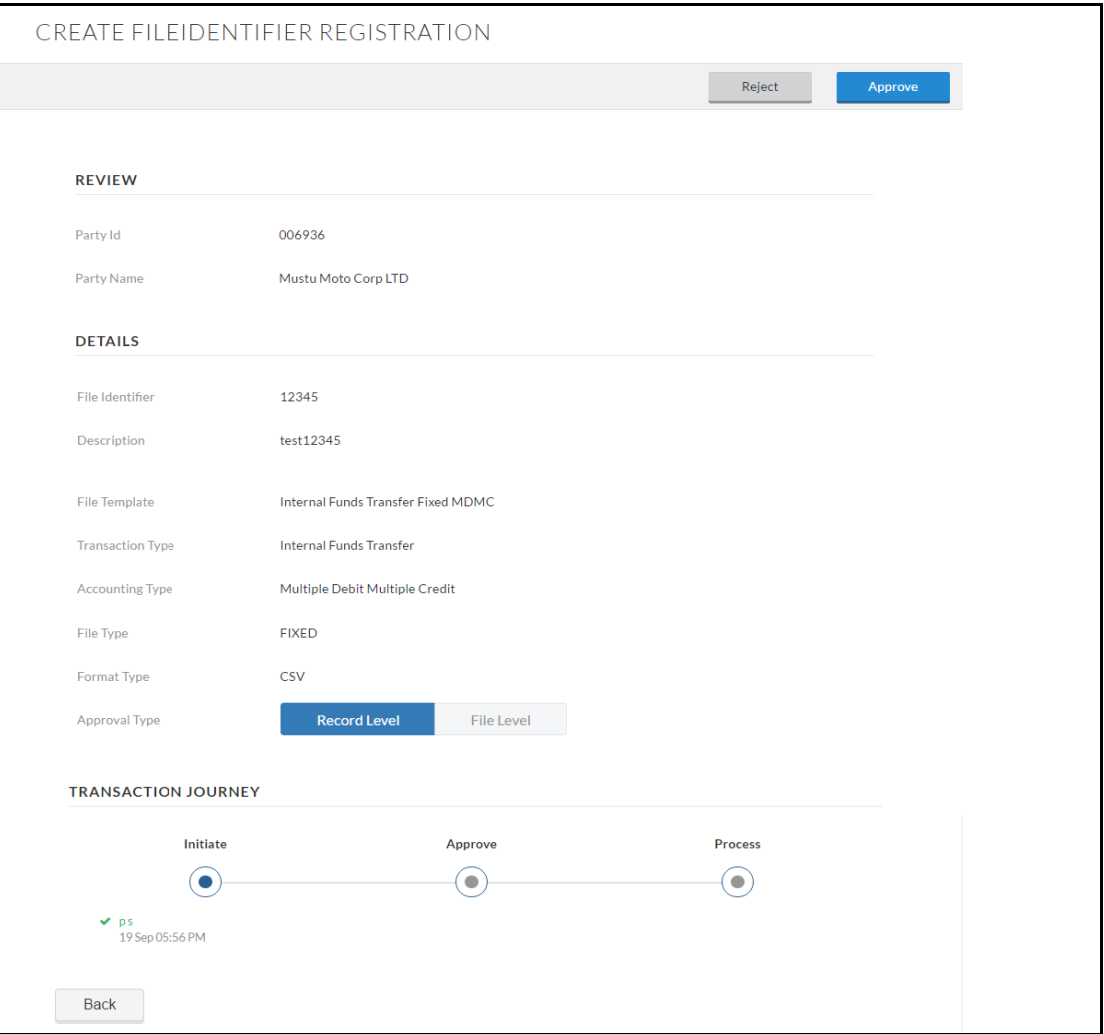

#### **Transaction to approve**

#### **Transaction Name**

This section displays the name of the transaction that is to be approved.

#### **Review**

The section displays the details of the transaction that is to be approved for review.

#### **Transaction Journey**

This section displays the status of transactions that has been initiated by the maker. Transaction journey displays the status as:

- Initiate
- Approve
- Process
- 2. Click **Approve** to approve the initiated transaction. The **Transaction Approval** screen appears. OR
	- Click **Reject** to reject the transaction. OR

Click **Back** to navigate to the **Dashboard**.

3. Enter the remarks and click **Approve**. OR Enter the remarks and click **Reject**. OR Click **Cancel** to cancel the transaction. The screen with success message appears.

# <span id="page-37-0"></span>**5. Profile**

Using this option, user can view the profile details of the user. You can view the details such as user name, last login time, email id, phone number, date of birth and address of the user.

#### **How to reach here:**

*My Account > Profile*

#### **Profile**

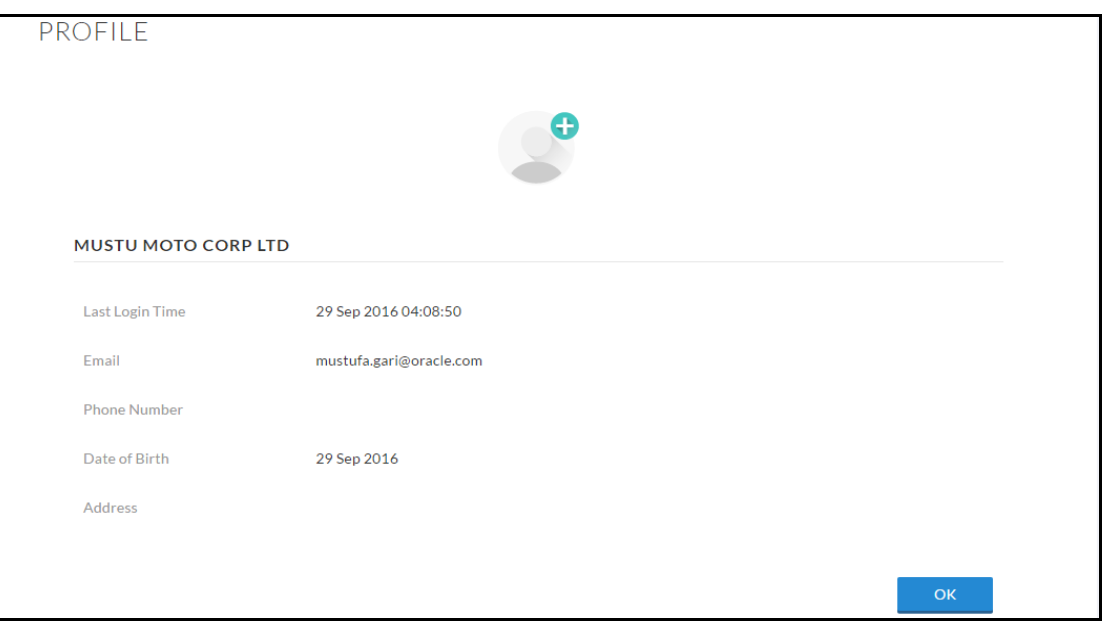

#### **Field Description**

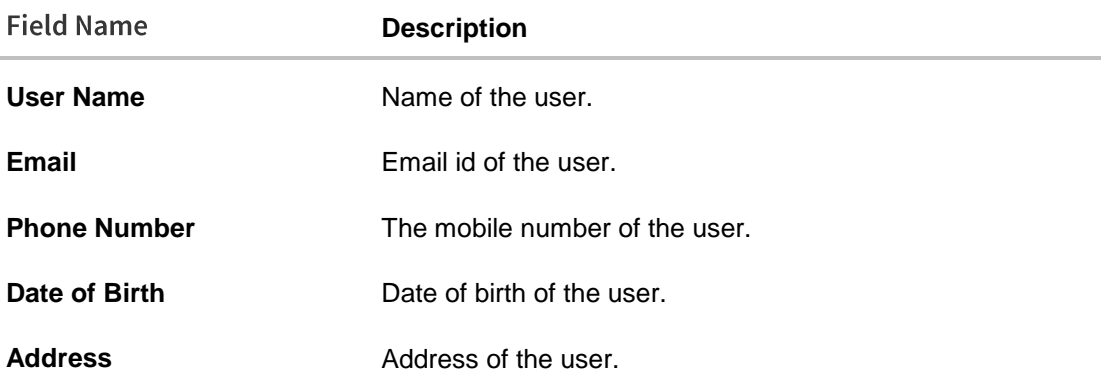

1. Click **OK** to navigate to the previous screen.

## **FAQs**

#### **Can I edit the user profile?**

No, you cannot edit the user profile; you can only view the user details.

# <span id="page-38-0"></span>**6. E-Receipts**

E-receipts are an electronic receipt that is generated for a transaction from the confirmation page. It displays the transaction name, transaction details and along with date and time stamp. Ereceipt is a configurable feature; you can view the E-receipt button on the transaction only if it is configured by the maintenance screen on user's request.

There is an option available on the confirmation page to generate an e-receipt.

#### **E-receipt**

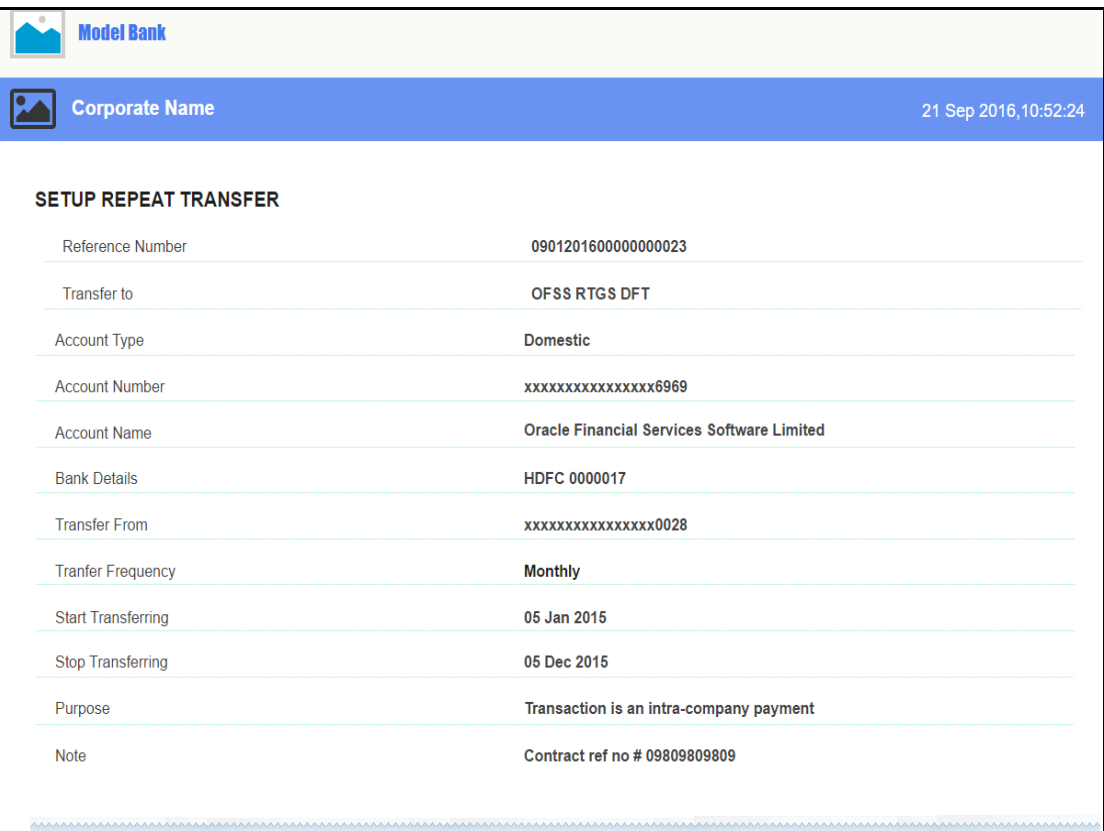

# <span id="page-39-0"></span>**7. Change Password**

This feature allows the existing users of the bank to change their log in password when required.

#### **How to reach here:**

*Dashboard > My Account > Change Password* 

#### **Change Password**

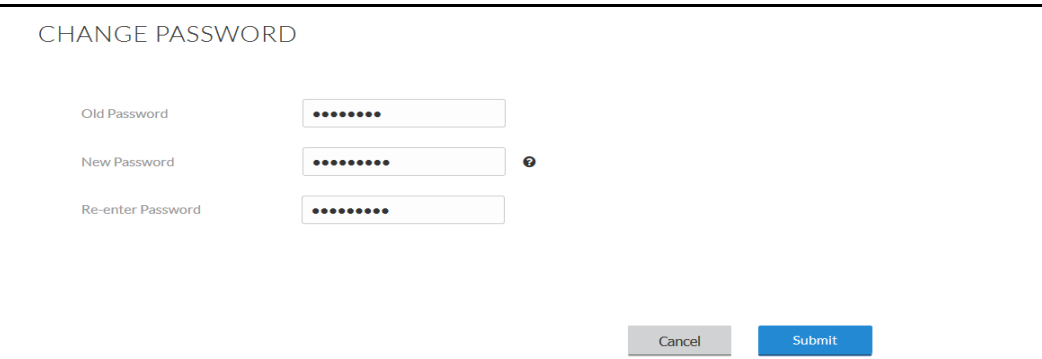

#### **Field Description**

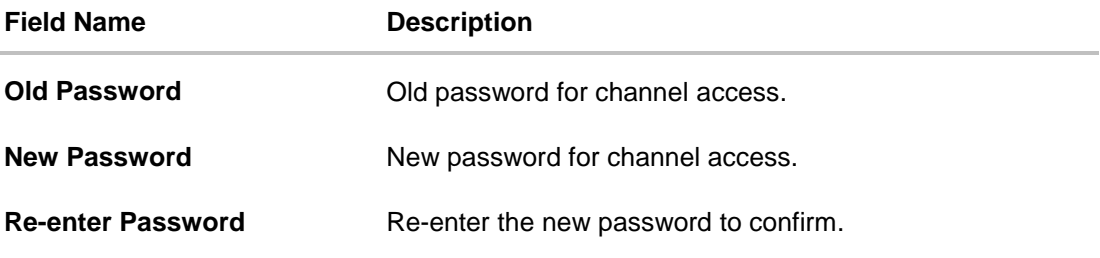

#### **To reset the password:**

- 1. In the **Old Password** field, enter the password.
- 2. In the **New Password** field, enter the password. OR

Click  $\bullet$  to view the password policy.

- 3. In the **Re-enter Password** field, re-enter the password.
- 4. Click **Submit**. OR Click **Cancel** to cancel the transaction.
- 5. The success message of changing the password appears. Click **Login** on confirmation screen to log in to the application.

## <span id="page-40-0"></span>**8. Mailbox**

Mail box of the application consists of messages intended to the users. Mail box shows the list of messages to the user with date and time and message subject. User can click the message to read the detailed content of the message. The subject of the message gives a brief understanding of what the message is about.

User can view the message details, the sender information and also view the chain of messages exchanged if any. The complete chain of message helps customer understand and know the information exchanged with the bank on a particular subject.

#### **How to reach here:**

*My Account > Mail Box*

## **8.1 Compose Mail**

Using this option mail communication can start from the user to the bank. The mailbox is a communication channel between bank and user, there is no option to enter recipient's email id. For sending a mail to the bank, user needs to select the intended account and the subject to whom the message is addressed. Doing so, helps bank to address the user's concern / query to the desired team for a quicker and appropriate response.

#### **How to reach here:**

*My Account > Mailbox > Messages > Compose Mail*

#### **To send a message:**

1. Click **Compose Mail**. The **Mail Box** screen appears.

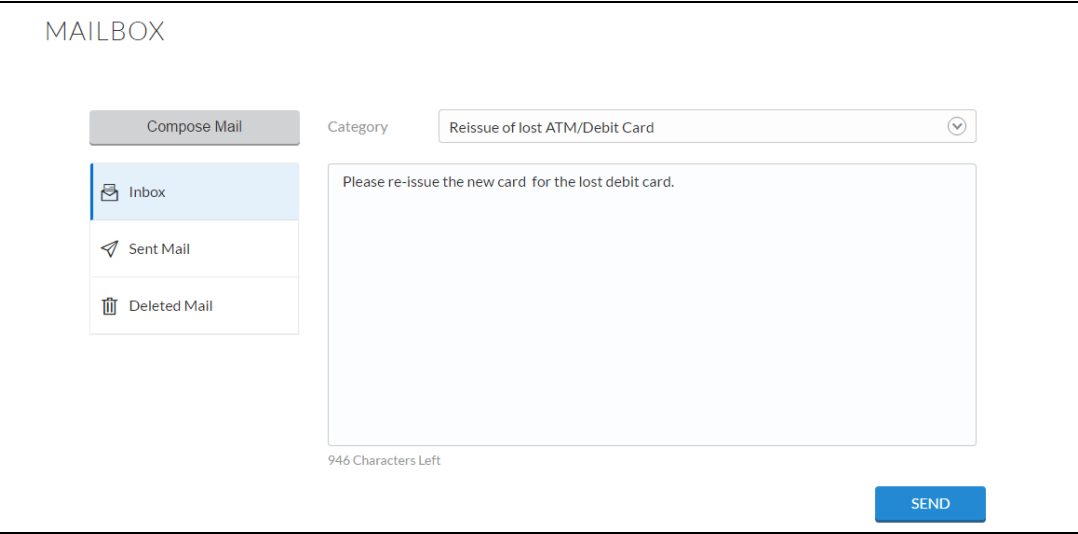

#### **Mail Box**

**Field Description**

#### **Field Name Description**

**Category** The facility to select the category/ subject related to which the message is to be sent.

**Message** The message to be sent to the bank.

- 2. From the **Category** list, select the appropriate option.
- 3. In the **Message** section, enter the message.

#### 4. Click **Send**.

The success message appears.

## **8.2 Mail Box - My Messages**

Using this feature, you can view the message sent to you. You can view the individual messages by clicking on the sender's name. It has following sections:

- Inbox
- Sent Mail
- Deleted Mail

#### **How to reach here:**

*My Account > Mail Box*

**Mail Box - My Messages**

| <b>MAILBOX</b>            |                                                                                               |                    |
|---------------------------|-----------------------------------------------------------------------------------------------|--------------------|
| Compose Mail              | $\mathbb{G}$<br>Ŵ                                                                             |                    |
| $\bigoplus$ Inbox         | Subject                                                                                       | <b>Received</b>    |
| $\triangleleft$ Sent Mail | Re:Change Communication Address                                                               | 21 Oct<br>4:13 PM  |
| <b>m</b> Deleted Mail     | Re:Change Communication Address<br>in a                                                       | 21 Oct<br>2:44 PM  |
|                           | Re: Reissue Debit card PIN                                                                    | 21 Oct<br>10:27 AM |
|                           | <b>Re: Reissue Debit card PIN</b>                                                             | 21 Oct<br>10:27 AM |
|                           | Re:Reissue Debit card PIN                                                                     | 21 Oct<br>9:48 AM  |
|                           | Re: Reissue Debit card PIN                                                                    | 21 Oct<br>9:29 AM  |
|                           | Re:Change Communication Address                                                               | 20 Oct<br>11:57 AM |
|                           | Re:Others                                                                                     | 20 Oct<br>11:50 AM |
|                           | Re:Open New Bank Account                                                                      | 19 Oct<br>7:09 PM  |
|                           | Re:Change Communication Address                                                               | 20 Oct<br>11:57 AM |
|                           | Re:Others                                                                                     | 20 Oct<br>11:50 AM |
|                           | Re:Open New Bank Account                                                                      | 19 Oct<br>7:09 PM  |
|                           | Re:Change Communication Address                                                               | 19 Oct<br>2:53 PM  |
|                           | $1 \vert 2 \vert 3 \rangle$ > ><br>of 3 (1-10 of 22 items)<br>$K - 4$<br>Page<br>$\mathbf{1}$ |                    |

#### **Field Description**

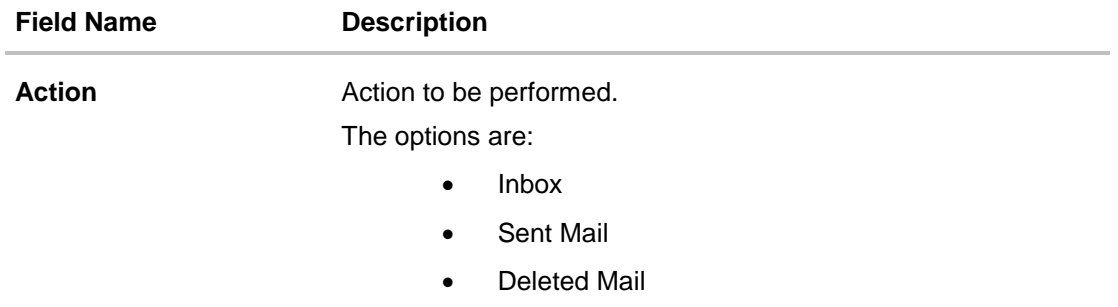

1. Click the required option.

- a. If you click the **Inbox** option, The **Mail Box** screen with received messages appears.
- b. If you click the **Sent Mail** option, The **Mail Box** screen with sent messages appear.

c. If you click the **Deleted Mail** option, The **Mail Box** screen with deleted messages appears.

#### **8.2.2 Mail Box - Inbox**

This option displays all the incoming messages received by the user.

#### **To view the received messages**

- 1. In the **Mail Box** screen, click the **Inbox** option.
- 2. The **Mail Box** screen with received messages list appears; click individual message to view the details.

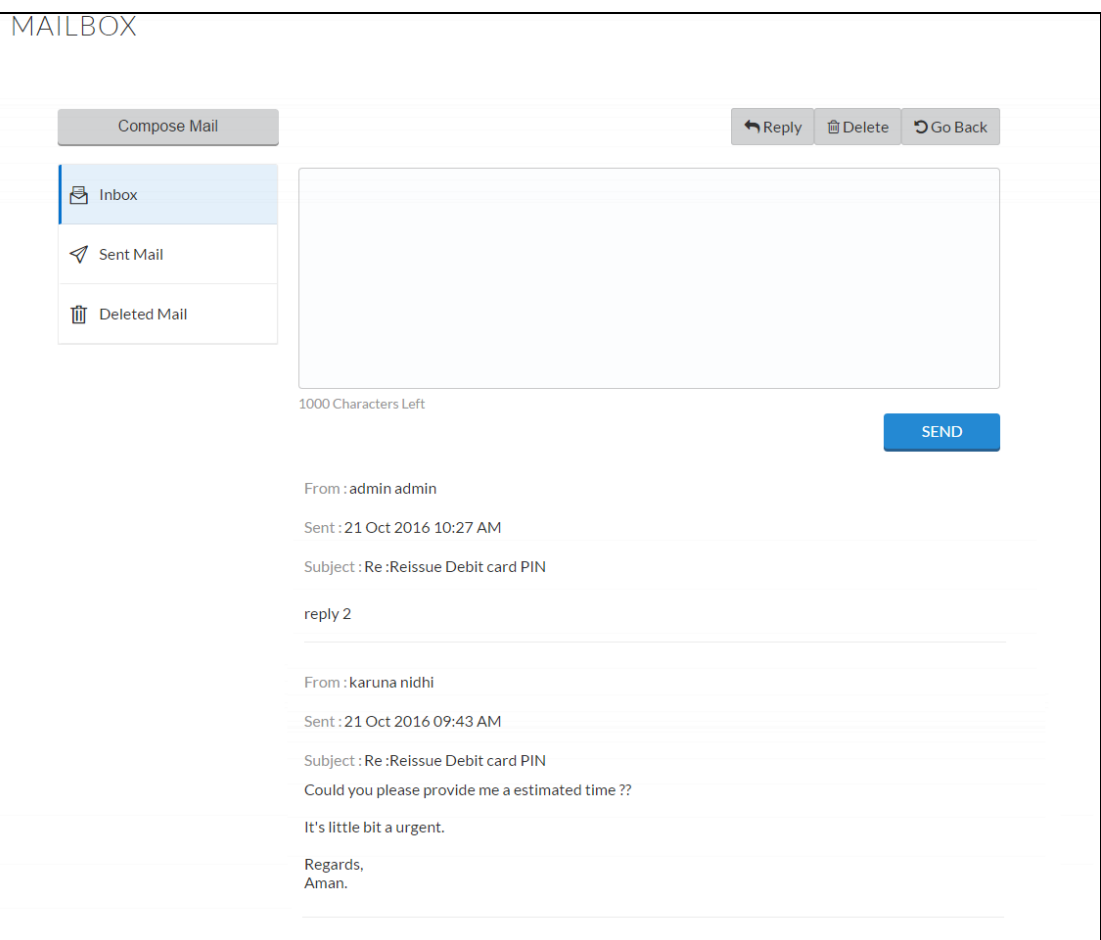

#### **Mail Box – Inbox**

#### **Field Description**

#### **Field Name Description**

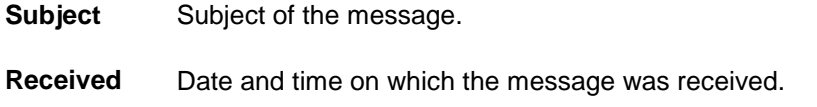

#### **Field Name Description**

#### **Message Details**

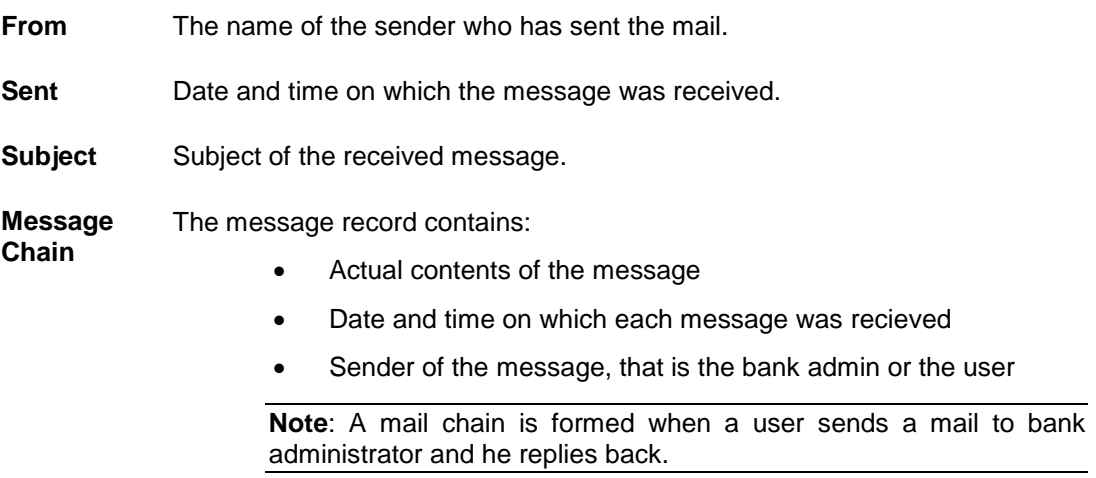

#### **Message - Reply**

This section displays the reply section.

**Message** The message to be sent to the bank.

3. Click the required message that you want to view. OR

Click the **header to sort the records according to ascending or descending date.** 

OR

Click  $\boxed{G}$  to refresh the mailbox.

OR

Select message and click **the delete the message.** 

4. The **Mail Box** screen with detailed message record appears; click **Reply** if you want to reply the received message.

OR

Click **Delete** to delete the message.

OR

Click **Go Back** to navigate to the previous page.

#### **8.2.3 Mail Box - Sent**

This option displays all the messages sent by the user.

#### **To view the sent messages**

- 1. In the **My Messages** section, click the **Sent** option.
- 2. The **Messages** screen with received messages list appears; click individual message to view the details.

**Mail Box – Sent**

| <b>MAILBOX</b>           |                                                                                                |                   |
|--------------------------|------------------------------------------------------------------------------------------------|-------------------|
| Compose Mail             | $\mathbb{G}$<br>前                                                                              |                   |
| <b>同</b> Inbox           | Subject                                                                                        | Sent              |
| $\mathcal Q$ Sent Mail   | <b>Change Communication Address</b>                                                            | 25 Oct<br>9:48 AM |
| <b>m</b><br>Deleted Mail | Block Debit / ATM card                                                                         | 25 Oct<br>9:42 AM |
|                          | Reissue of lost ATM/Debit Card                                                                 | 24 Oct<br>3:09 PM |
|                          | Block Debit / ATM card                                                                         | 24 Oct<br>9:26 AM |
|                          | <b>Change Communication Address</b>                                                            | 21 Oct<br>4:13 PM |
|                          | <b>Change Communication Address</b>                                                            | 21 Oct<br>2:35 PM |
|                          | Reissue of lost ATM/Debit Card                                                                 | 21 Oct<br>2:28 PM |
|                          | <b>Change Communication Address</b>                                                            | 21 Oct<br>2:28 PM |
|                          | <b>Transaction Dispute</b>                                                                     | 21 Oct<br>2:28 PM |
|                          | Open New Bank Account                                                                          | 21 Oct<br>2:27 PM |
|                          | $2$ 3 4 5 $>$ $\aleph$<br>Page<br>of 5 (1-10 of 48 items)<br>K<br>$\mathbf{1}$<br>$\mathbf{1}$ |                   |

### **Field Description**

### **Field Name Description**

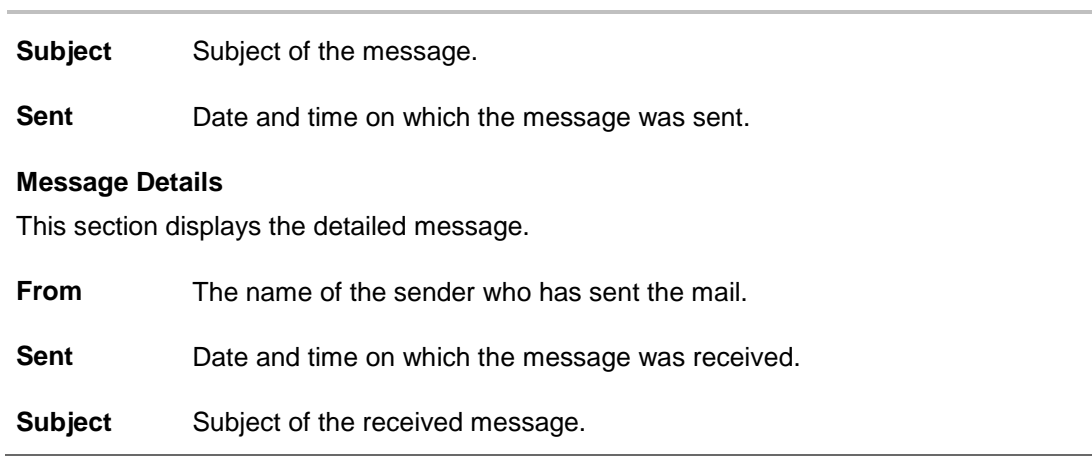

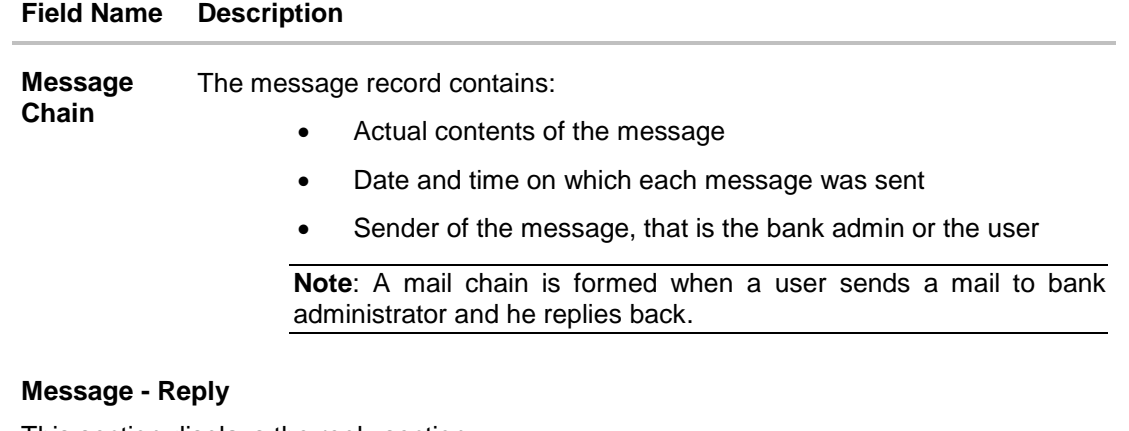

This section displays the reply section.

**Message** The message to be sent to the bank.

- 3. Click the required sent message that you want to view.
	- OR

Click the **header to sort the records according to ascending or descending date.** 

4. The **Mail Box** screen with detailed message record appears; click **Reply** if you want to reply the received message. The success message appears.

OR Click **Delete** to delete the message. OR Click **Go Back** to navigate to the previous page.

#### **8.2.4 Mail Box - Deleted Mail**

This option displays all the messages that are deleted by the user.

#### **To view the deleted messages**

- 1. In the **Mail Box** screen, click **Deleted Mail** option.
- 2. The **Mail Box** screen with deleted messages list appears; click individual message to view the details.

#### **Mail Box – Deleted Mail**

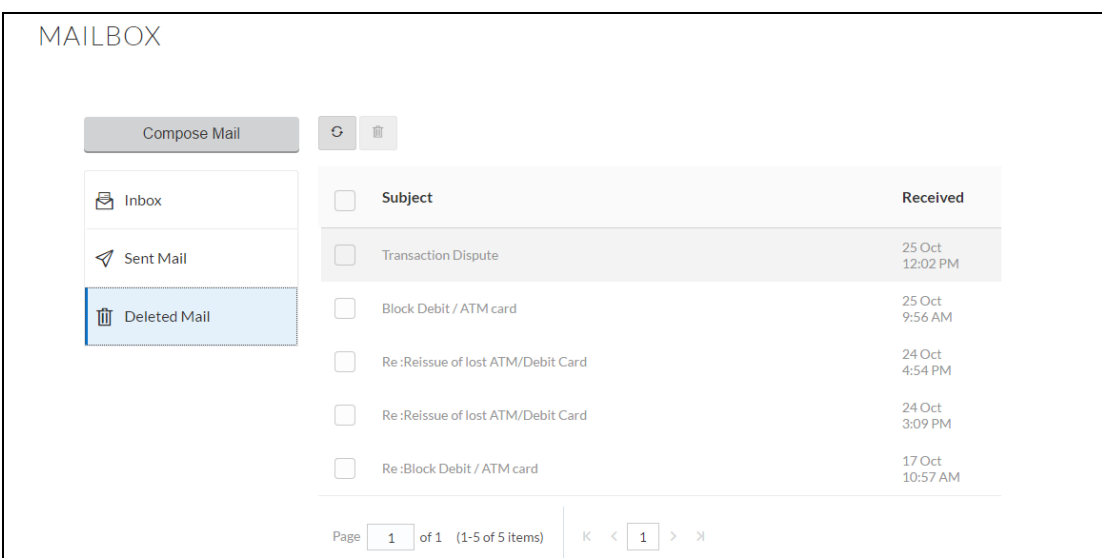

#### **Field Description**

#### **Field Description**

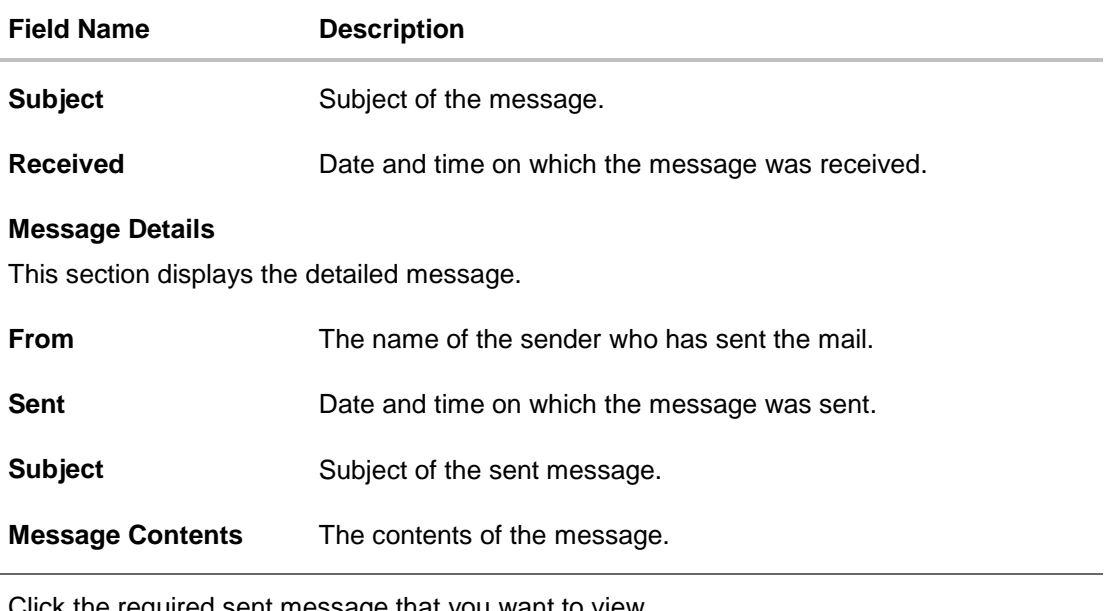

3. Click the required sent message that you want to view. OR

Click the  $\Box$  header to sort the records according to ascending or descending date.

4. The **Mail Box** screen with detailed message record appears; click **Delete** to delete the message. OR Click **Go Back** to navigate to the previous page.

# **FAQs**

### **Can I communicate with other users using mailbox.**

You can communicate only with bank users using the mail box option.

# <span id="page-49-0"></span>**9. Daily Limits**

Using this option, you can view the daily limits utilized

#### **How to reach here:**

*Dashboard > My Accounts > My Limits > Daily Limits*

#### **Daily Limits**

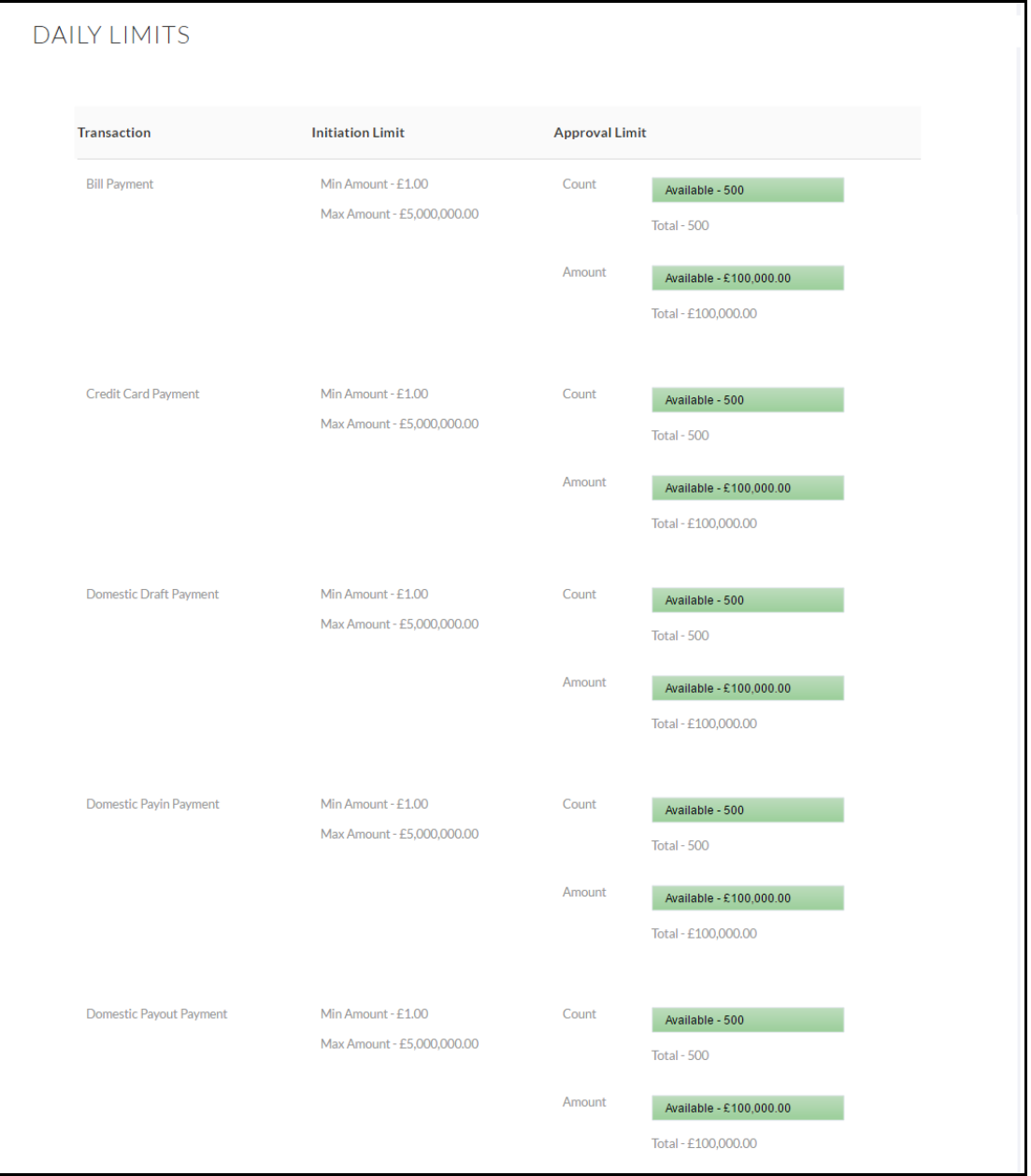

### **Field Description**

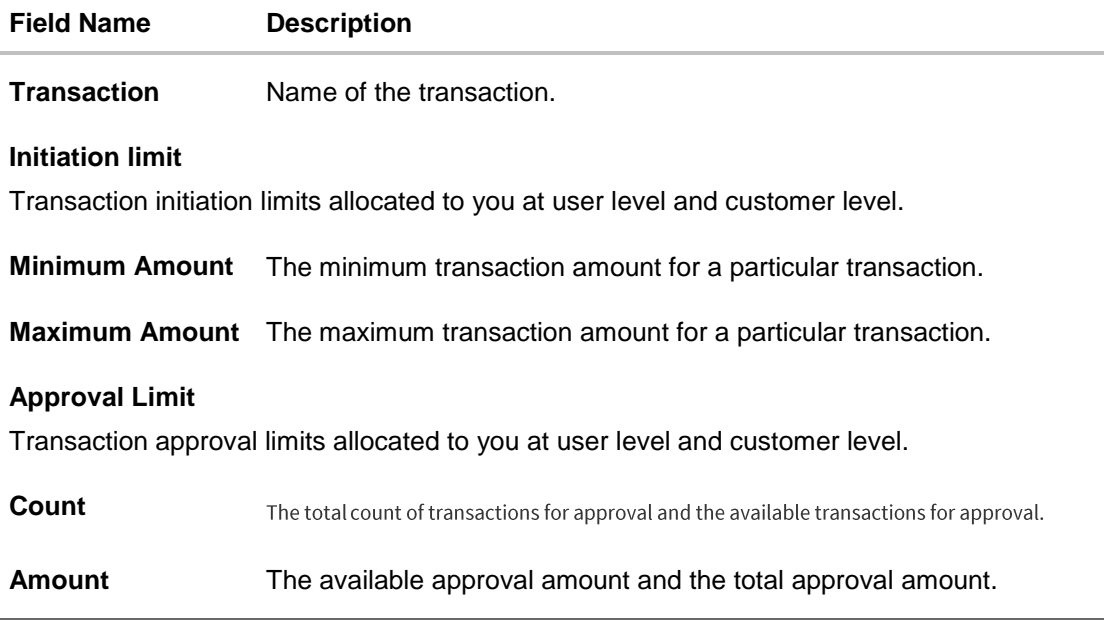

Click **OK** to navigate to the previous screen.

## <span id="page-51-0"></span>**10. Calculators**

Calculators are the tools used by the users to arrive at a certain decision with some predefined criteria. It helps the users to predict financial calculations and take decisions based on their results. Calculators play an important role for Users in order to help them understand their business requirements.

In addition to this, banks can provide details of their products and offers such as loan interest rates, fixed deposit interest rates, loan tenure etc. through calculators. Users can also use these calculators to compare different offers and products offered by the bank.

Oracle banking digital experience provides calculators which banks can offer to their users on their digital channel. Calculators can be used by bank users as well as prospects. This also attracts onlooker and prospects on channel banking platform and increases their conversion rate.

Following types of calculators are available:

- Deposit Calculator
- Foreign Exchange Calculator
- Loan Calculator
- Loan Eligibility Calculator

## **10.1 TD Calculator**

The Term Deposit calculator gives an indication to the user about the interest which will be earned and total value of deposit at maturity if a particular amount is invested at the bank over a fixed period of time. It calculates the total amount of the term deposit at the end of maturity. The User can compare different products to choose which suits best to them for opening a term deposit with the bank.

#### **How to reach here:**

*Dashboard > Accounts > Term Deposits > Overview > TD Calculator*

#### **TD Calculator**

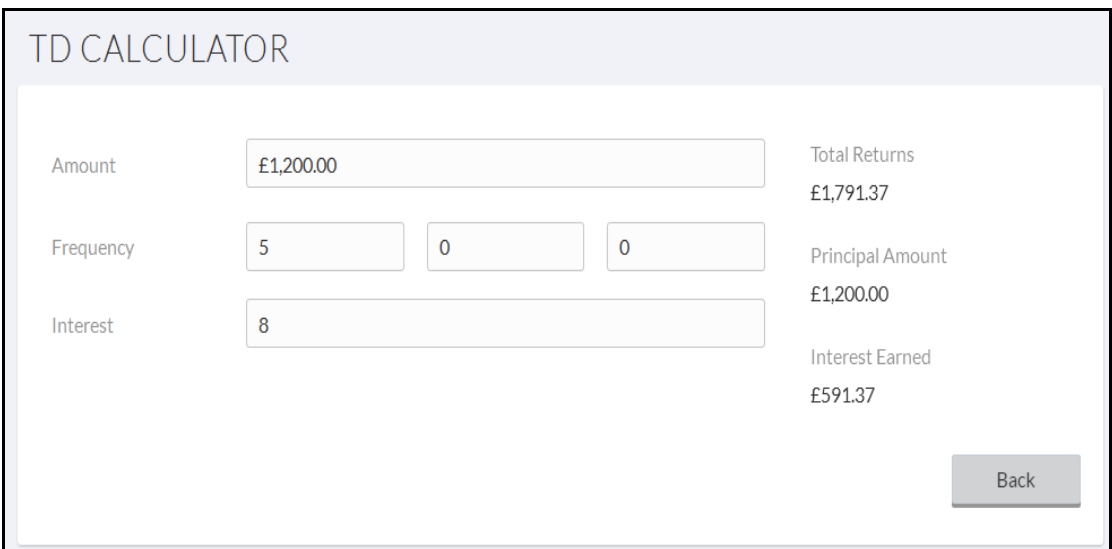

#### **Field Description**

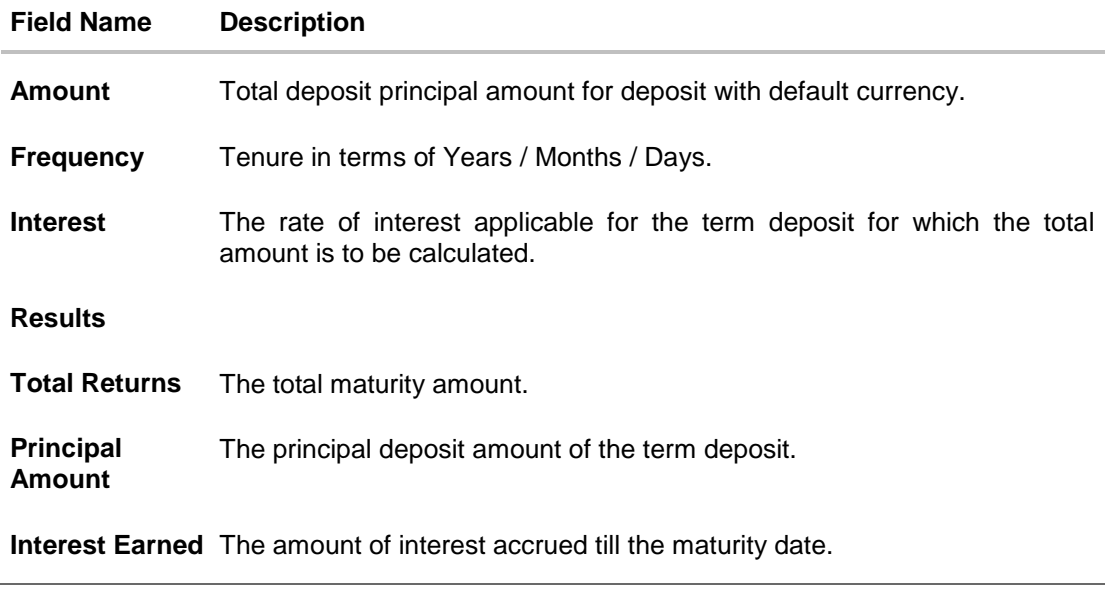

### **To calculate deposit value at maturity:**

- 1. In the **Amount** field, enter the deposit amount.
- 2. In the **Frequency** field, enter the relevant information years, months, and days.
- 3. In the **Interest** field, enter the rate of interest.
- 4. To calculate the total maturity amount, click **Calculate**.
- 5. The Total Returns, Principal Amount, and Interest Earned appear. Click **Back** to go to previous screen.

## **FAQs**

#### **Am I eligible to invest in a Term Deposit?**

Yes, if you are a resident individual you can certainly invest in a term deposit.

### **10.2 Loan Calculator**

Using this option, you can view an indicative estimate by specifying the total loan amount, interest rate and frequency of loan. You can also compute the total amount that you are eligible for a loan.

It requires a lot of market research before taking a decision to apply for a loan. Loan eligibility calculator plays an important role to help customer understand their current position with respect to their financial position. Loan eligibility calculator enables customer to understand their loan eligibility, considering interest rate and tenure of the loan.

Loan calculation is done by application and displayed to the customer.

Below two types of calculators are available to the user:

- Loan Installment Calculator
- Loan Eligibility Calculator

#### **How to reach here:**

*Overview > Loan Installment Calculator*

#### **10.2.1 Loan Installment Calculator**

Loan installment calculator is a simple calculator which calculates the installment value of the loan for specific tenure and rate of interest. It helps customers determine the loan borrowing based on the repayment capacity of the loan. This calculator does not define the eligibility of the customer for borrowing the loan. It only provides the repayment value of a loan for specific tenure.

Using this option, you can view an indicative estimate of the monthly installment for the loan required.

#### **Loan Installment Calculator**

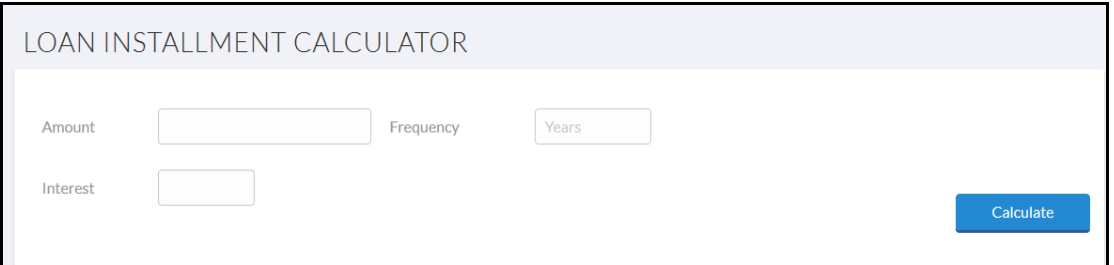

#### **Field Description**

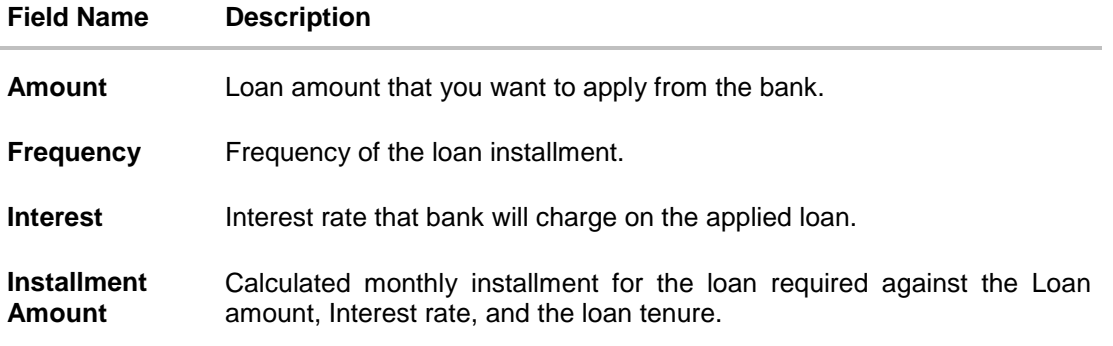

- 1. In the **Amount** field, enter the loan amount.
- 2. In the **Frequency** field, enter the appropriate frequency value.
- 3. In the **Interest** field, enter the interest rate. Calculates and displays the monthly installment for the loan required.

#### **10.2.2 Loan Eligibility Calculator**

It requires a lot of market research before taking a decision to apply for a loan. Loan eligibility calculator plays an important role to help customer understand their current position with respect to their financial position. Loan eligibility calculator enables customer to understand their loan eligibility, considering their average monthly income and expenditure. It computes the loan amount and repayment amount based on income, expense, interest rate and tenure of the loan.

Loan calculation is done by application and displayed to the customer.

The eligibility is calculated on the basis of:

- Average Monthly Income
- Tenure for the loan being inquired
- Average Monthly Expenses
- Estimated rate of interest

#### **Loan Eligibility**

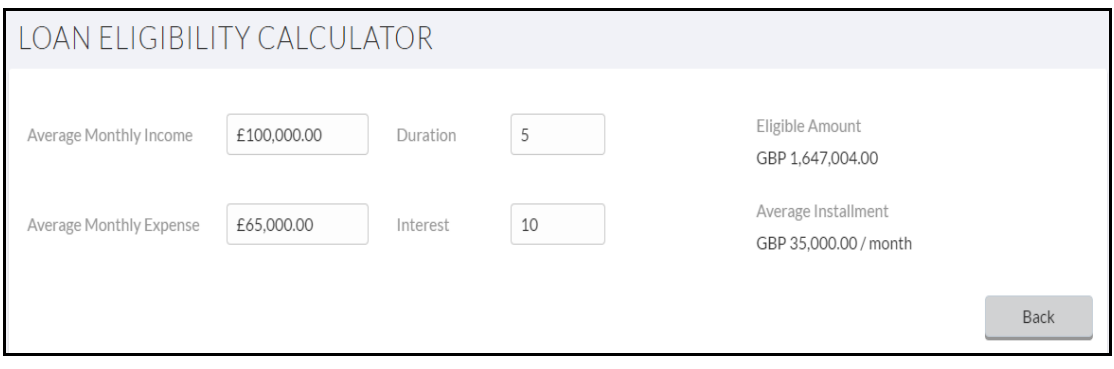

#### **Field Description**

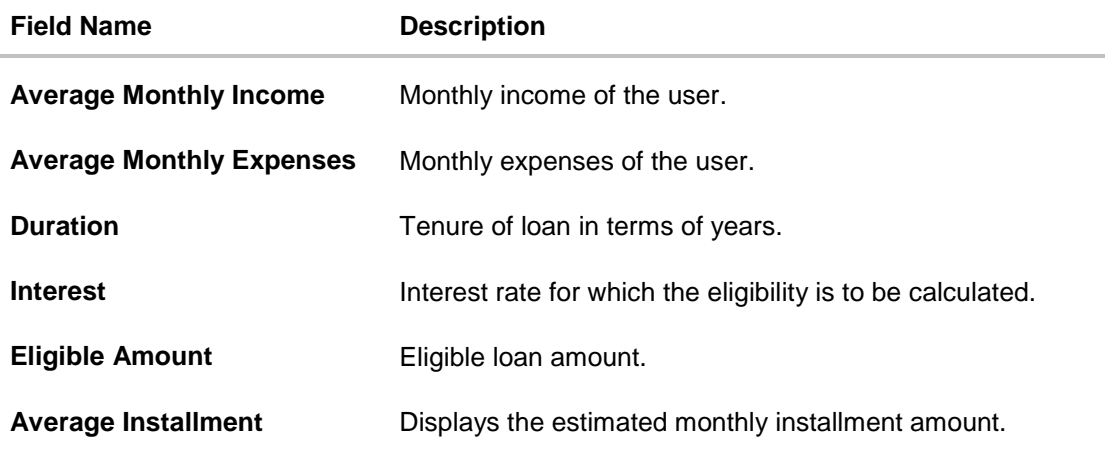

- 1. In the **Average Monthly Income** field, enter your monthly income.
- 2. In the **Average Monthly Expenses** field, enter your monthly expenses.
- 3. In the **Duration** (in Years) field; enter the loan tenure of loan.
- 4. In the **Interest** field, enter the rate of interest. Calculates and displays the eligible loan amount and the EMI amount.

## **FAQs**

#### **Can I apply for a loan jointly?**

Yes, you can jointly apply for a loan with spouse or other associate.

#### **How can I enhance my loan eligibility?**

You can enhance your loan eligibility by combining the income of spouse.